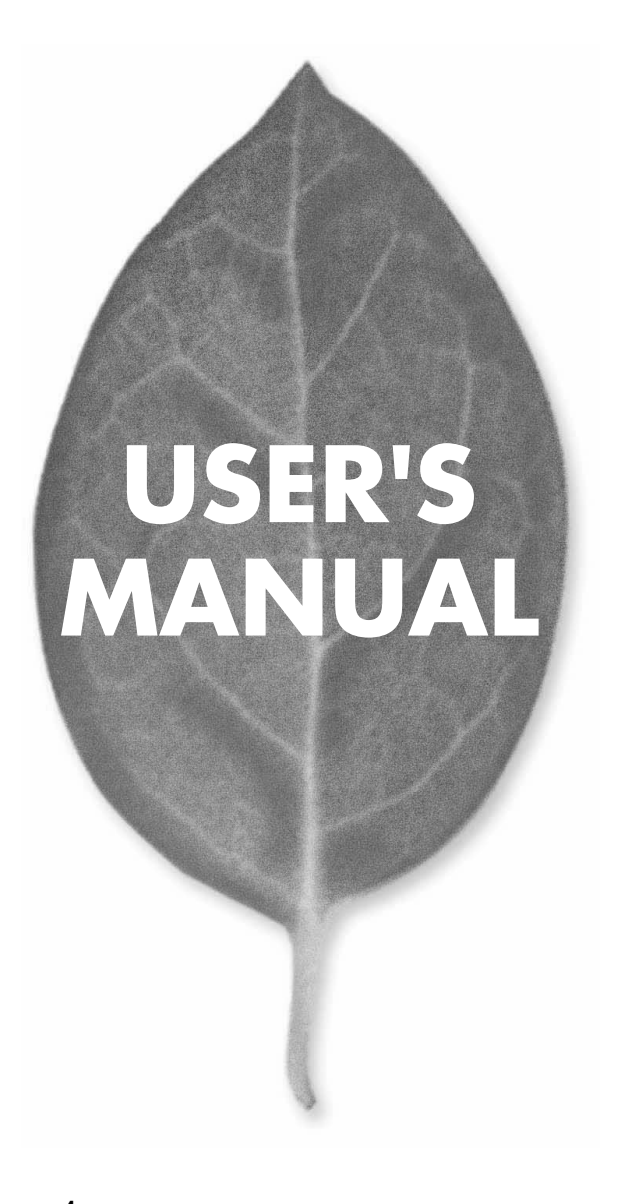

**BRL-04EX**  $4$ 

PLANEX COMMUNICATIONS INC.

# **USER'S MANUAL**

 $\overline{4}$ 

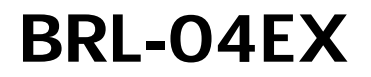

#### 本製品を安全にお使いいただくために

#### 八 警告

本製品をご利用の際は、以下の注意点を必ずお守りください。これらの事項が守ら れない場合、感雷、火災、故障などにより使用者の重傷または死亡につながるおそ れがあります。

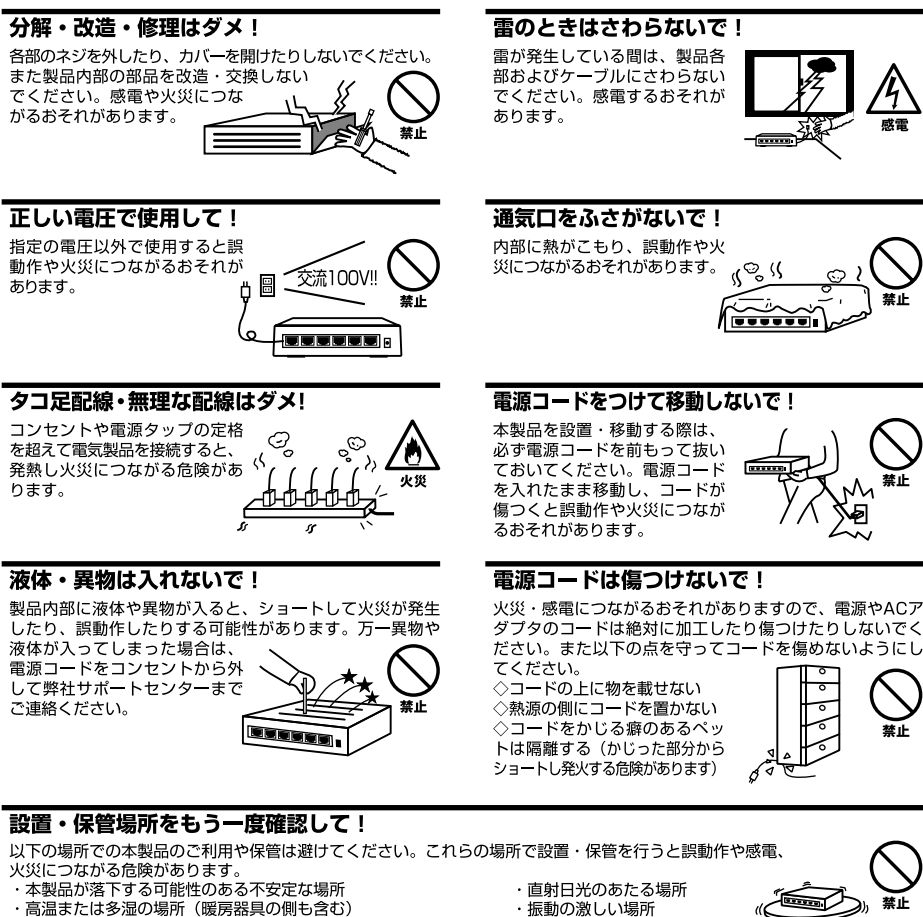

- ・急激に温度変化する可能性のある場所 (結露のおそれがある所)
- ・静電気を帯びやすい場所 (絨毯の上も含む)
- ・腐食性のガスが発生する場所
- ・ほこりの多い場所
- ・腐食性のガスが発生する場所
- 

#### ◎おねがい

本製品のお手入れ

- ・本製品のお手入れは乾いた柔らかい布で行ってください。
- ・汚れがひどい場合は、水で薄めた中性洗剤に布を浸し、かたく絞って本製品を拭いてください。また最後に乾いた布で軽く 拭いてください。
- ・台所用中性洗剤以外は使わないでください。シンナーやベンジン、ワックス、アルコールが入ったものは使用できません。

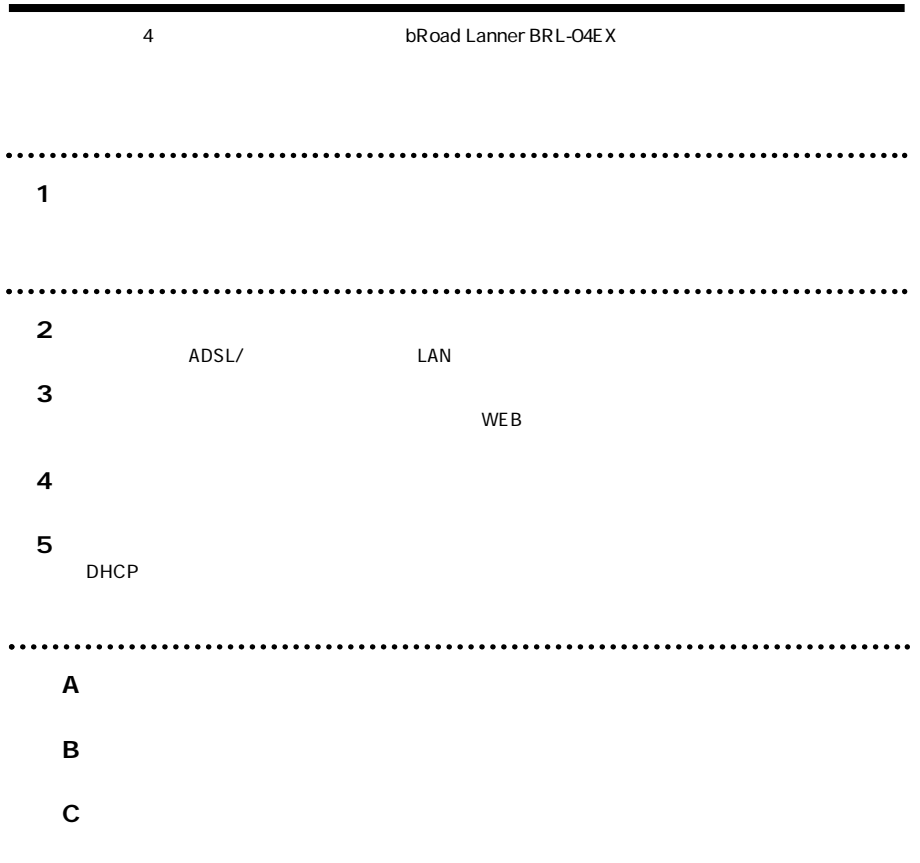

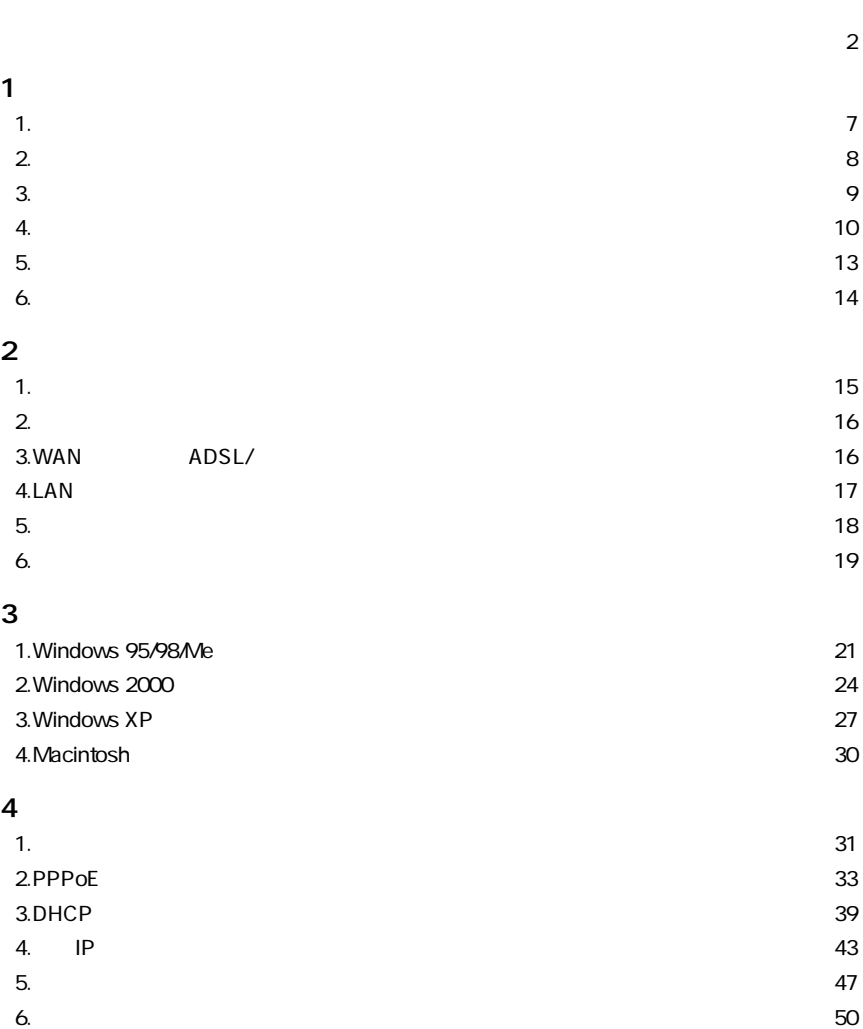

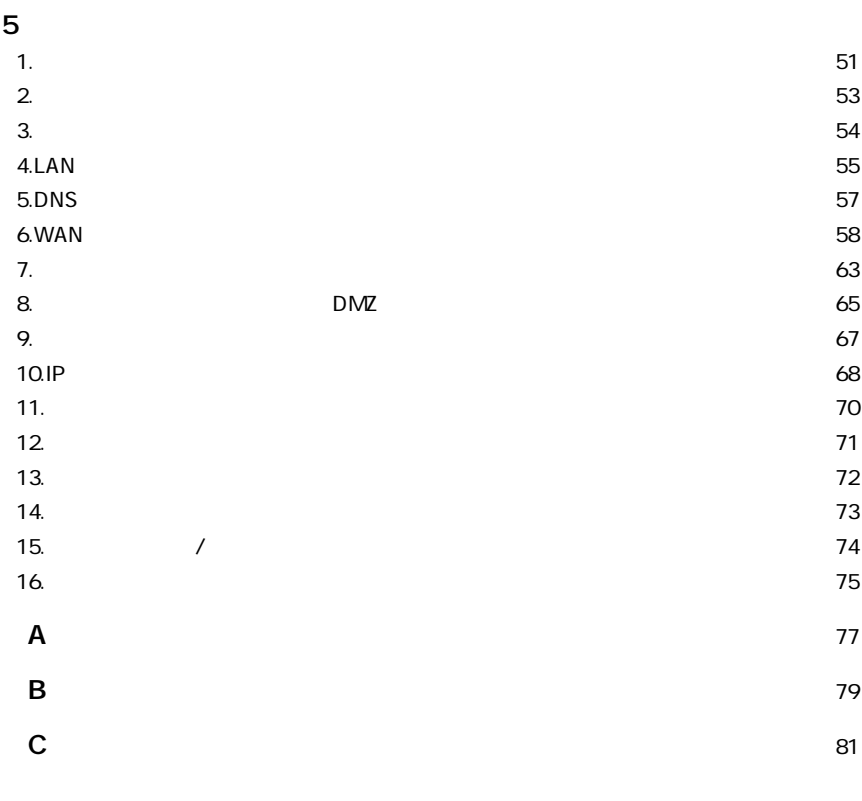

84

85

 $\overline{\phantom{a}}$ 

**1**

 $\mathsf{ADSL}$  CATV TV  $NATAP$  NAT/IP  $1$  IP  $\angle$  WEB $\angle$ WAN側<br>(10/100BASE) ADSLモデム<br>CATVケーブルモデム  $\overline{\mathbb{R}}$ TITTIIN Road*s*<br>Lanner  $\frac{\mu_{\text{max}}}{\sigma_{\text{max}}}$ LAN側 (10/100BASE) 複数のパソコンで同時にインターネット!

**1 概要**

1-1 bRoad Lanner

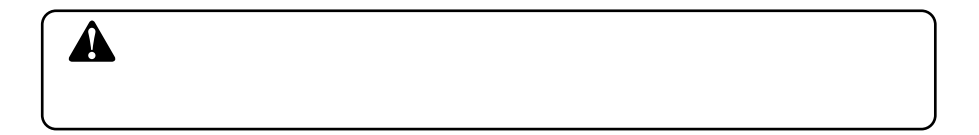

**2 特長** $\overline{\phantom{a}}$ 

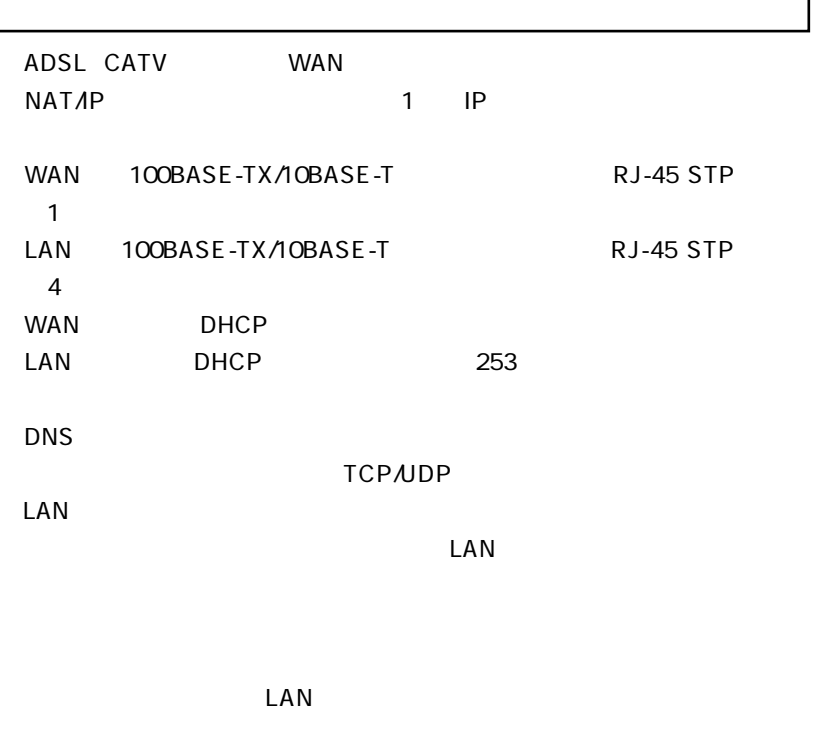

WAN PPPoE

WEB

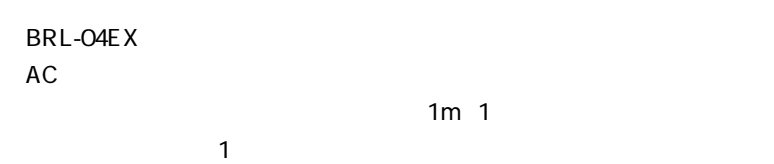

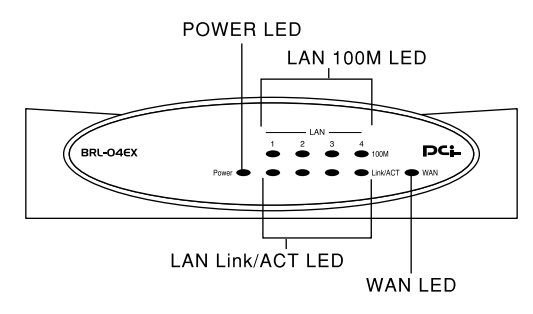

1-2 BRL-04EX

**POWER LED** 

**4 各部の名称**

WAN LED  $WAN$ 

LAN Link/Act LED  $\text{LAN}$ 

LAN 100M LED

 $100M$ 

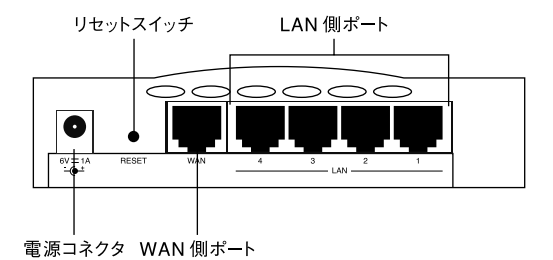

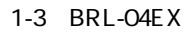

WAN

ADSL RJ-45 STP

LAN

RJ-45 STP

 $AC$ 

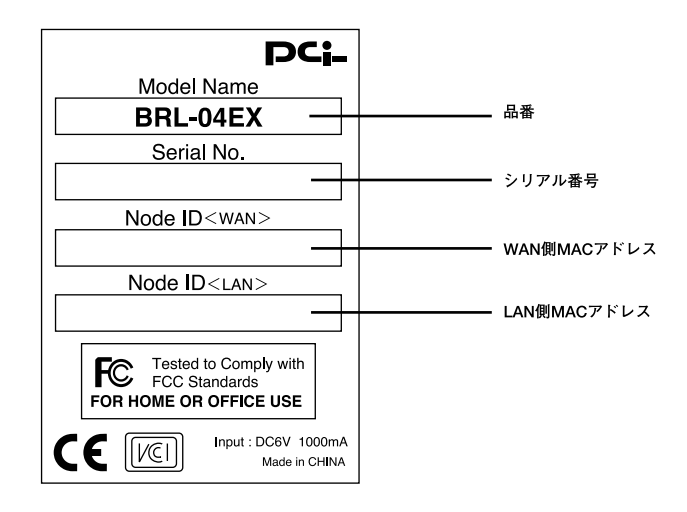

1-4 BRL-04EX

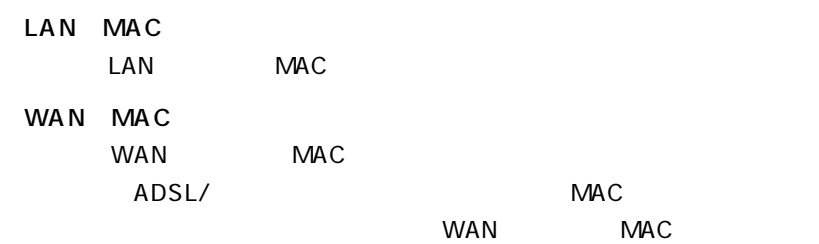

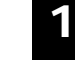

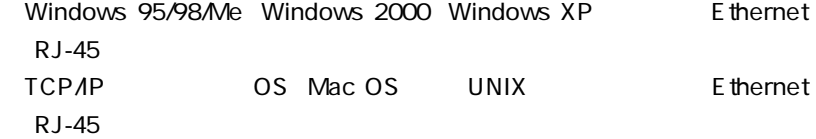

#### ADSL/

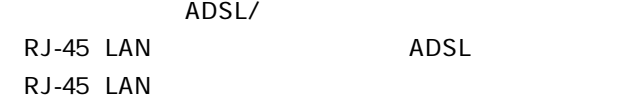

**6 設定の初期化**

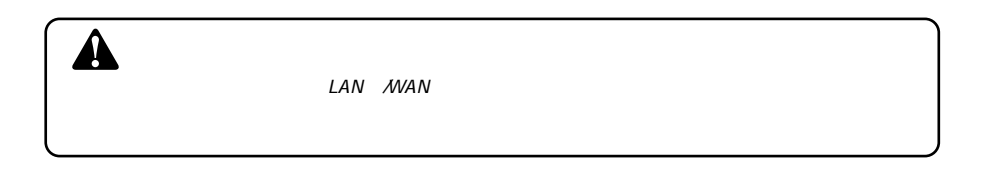

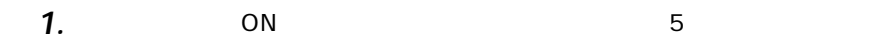

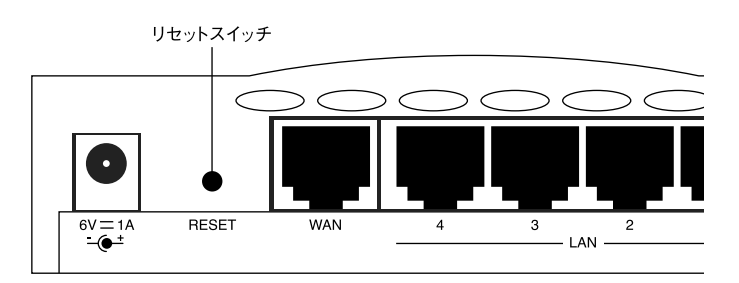

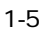

**2**

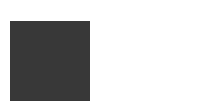

ADSL/

### **1 設置場所について**

# $\overline{\mathbf{A}}$

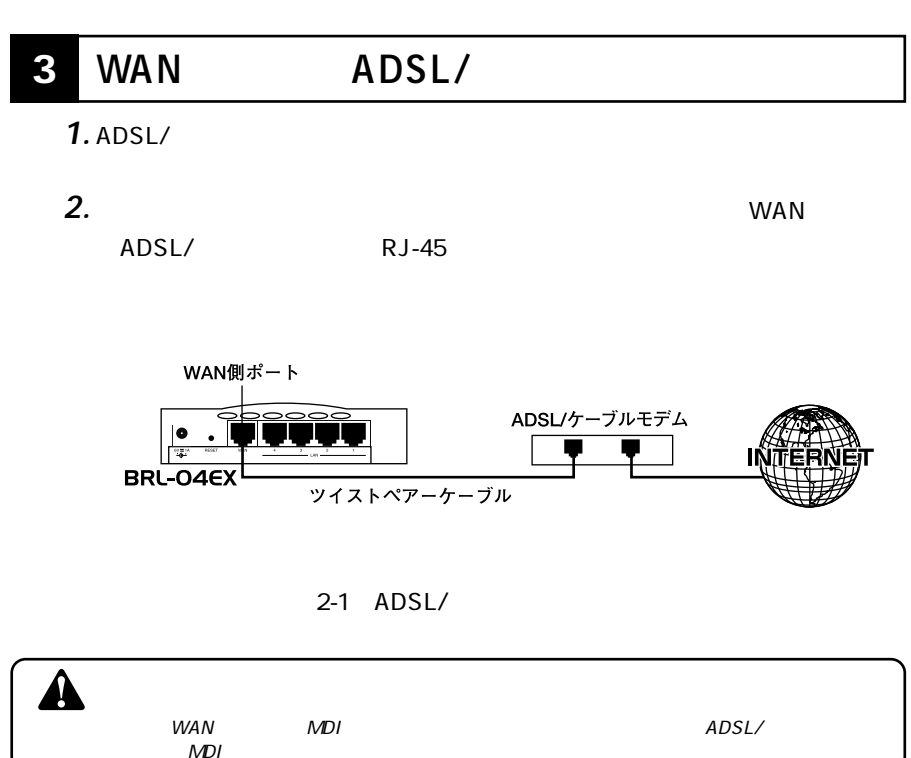

#### $\mathsf{LAN}\phantom{\Big(}\hspace{-.15cm}$ **4 LAN側ポートへのコンピュータの接続** *1.*

*2.*

 $R$ J-45

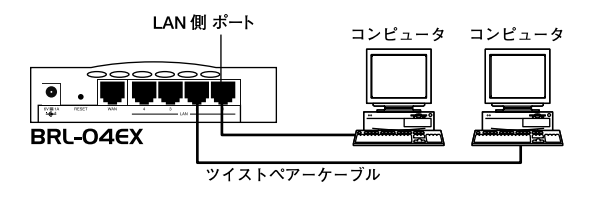

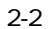

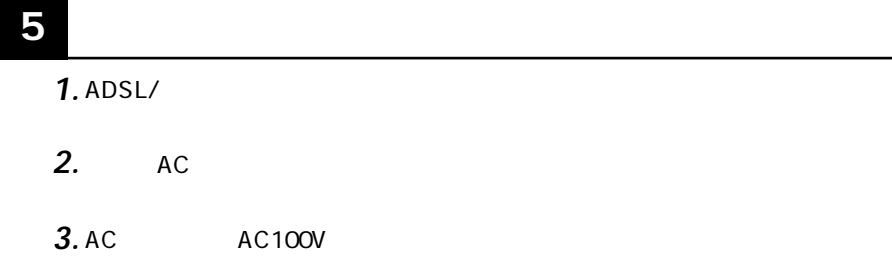

 $AC$ 

*4.*

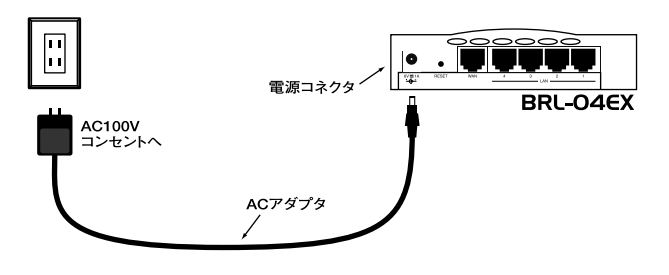

 $2 - 3$ 

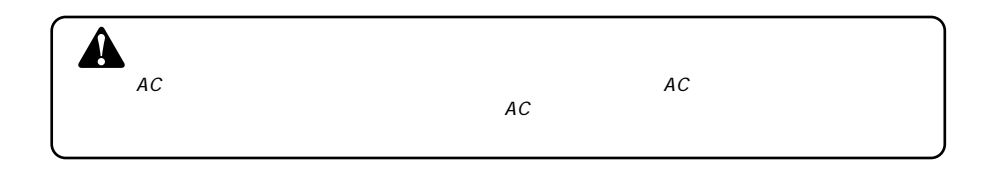

**2**

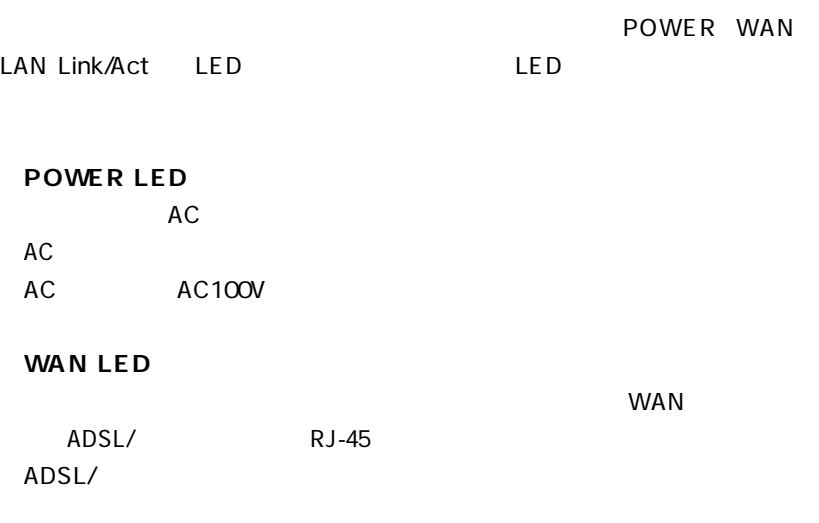

**◎LAN Link/Act LED**

 $\mathsf{LAN}$ 

 $R$ J-45 $\mu$ 

**3**

 $\mathsf{ADSL}/\mathsf{C}$ 

 $2$ 

 $\mathsf{WEB}}$ 

### **1 Windows 95/98/Me**

 $\blacksquare$   $\blacksquare$   $\blacks$ 

されているかねでしょうか。インストールされているときは手順5に進んでいるときは手順5に進んでいるときは手順5に進んでいるときは手順5に進んでいるときは手順5に進んでいるときは手順5に進んでいるときは手順5に進んでい

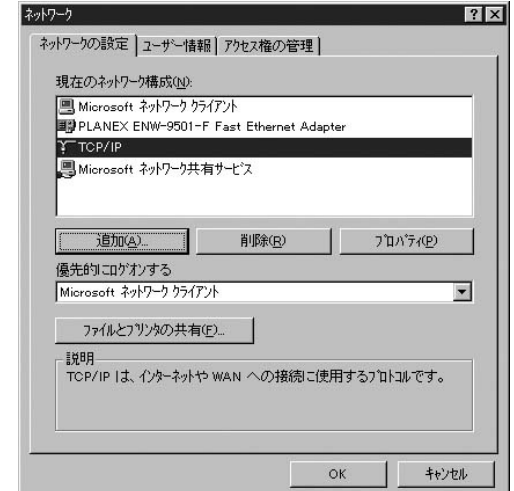

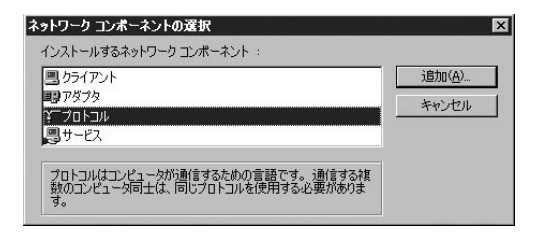

トワークプロトコル」には「TCP/IP」を選択して「OK」ボタンをクリックし

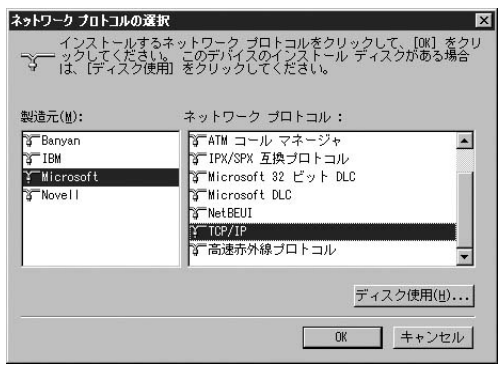

 $5.$  ТСРИР **1999** 

 $\mathsf{IP}$ 

 $IP$ 

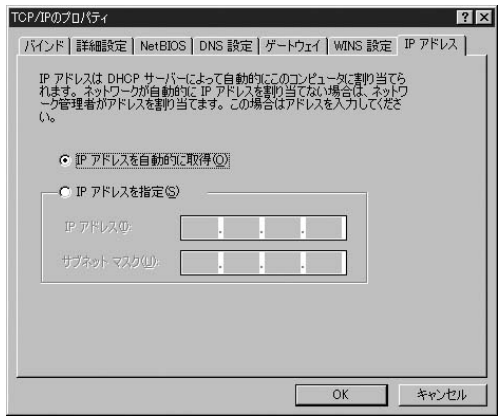

### **2 Windows 2000**

*1.*

TCP/IP TO THE TOP OF THE TOP OF THE TOP OF THE TOP OF THE TOP OF THE TOP OF THE TOP OF THE TOP OF THE TOP OF T *2.*

#### $\mathcal{L}_1$  is the contract of the contract of the contract of the contract of the contract of the contract of the contract of the contract of the contract of the contract of the contract of the contract of the contract of *3.*

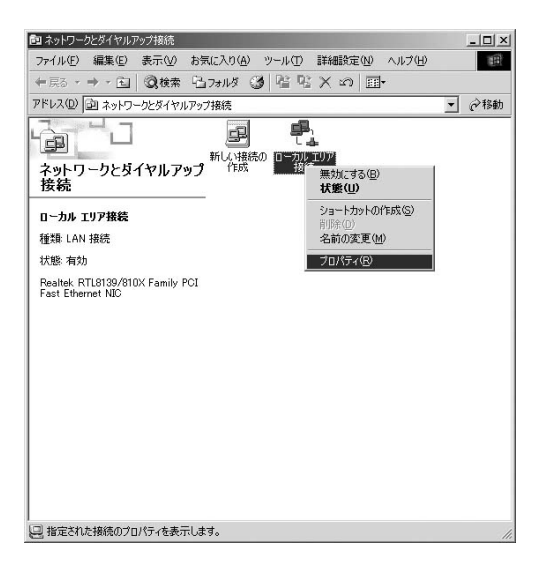

「ローカルエリア接続」に「インターネットプロトコルエリア接続」と「インターネットプロトコルエリア接続」 *4.*

TCP/IP

#### $\overline{7}$

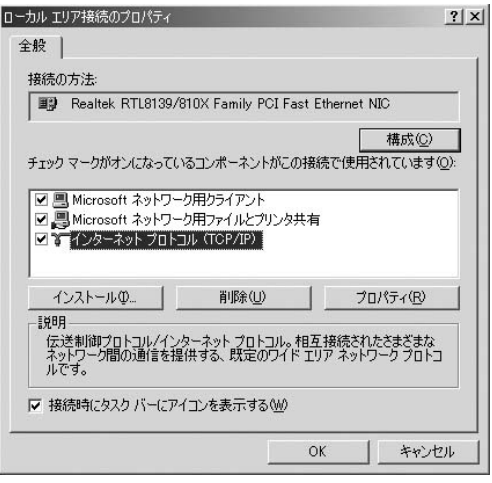

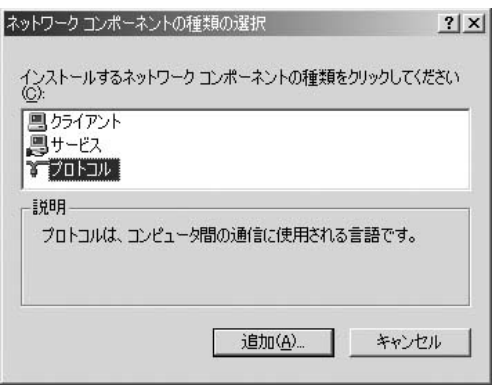

 $\mathsf{OK}$ 

ネットワーク プロトコルの選択

*6.*

*7.*

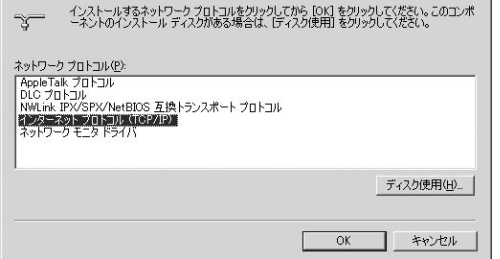

TCP/IP  $\mathsf{TCPAP}$  $IP$   $DNS$  $2$  OK インターネット プロトコル (TOP/IP)のプロパティ  $2|x|$ 

 $\mathbf{x}$ 

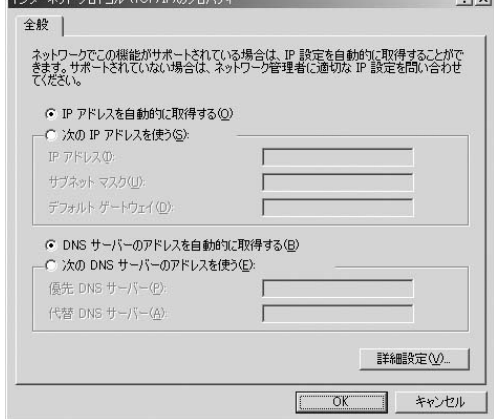

「ローカルエリア接続のプロパティ」の画面に戻るのでこれを閉じてください。 *8.*

## **3 Windows XP**

 $\mathsf{LAN}$ *1.*

<u>LANTS States</u>

LAN

TCP/IP *2.*

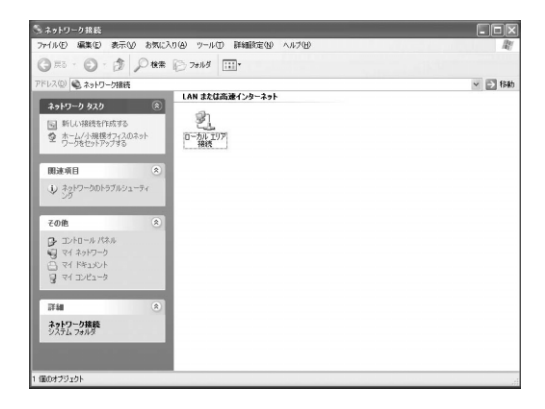

TCP/IP

 $\mathbf{C}$ 

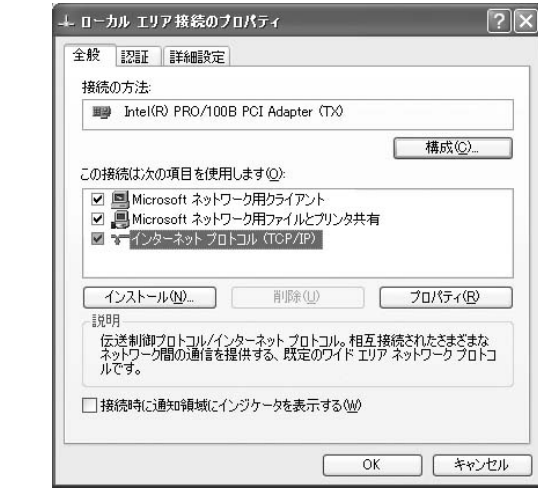

 $\blacksquare$  TCP/IP

 $\mathsf{IP}$ 

 $\mathsf{DNS}$ 

#### $\mathsf{OK}$

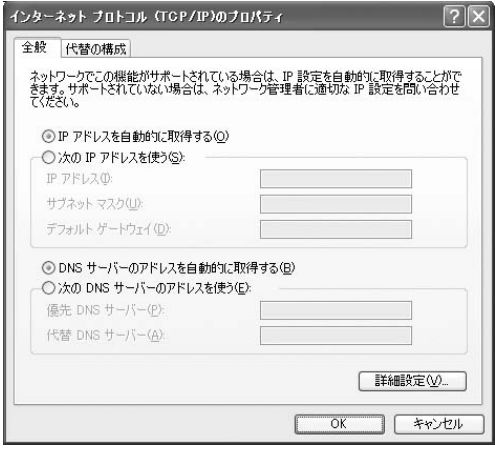

# **4 Macintosh**

*1.*

 $TCPAP$ 

TCP/IP DHCP *2.*

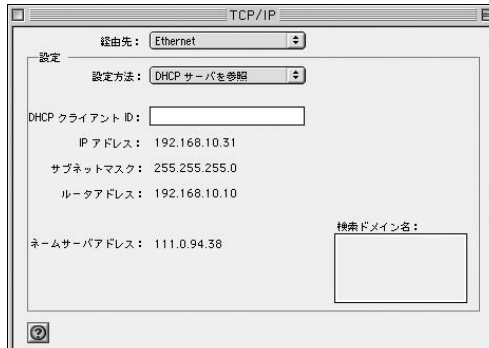

*3.*

Macintosh

### **1 インターネット接続方法の確認**

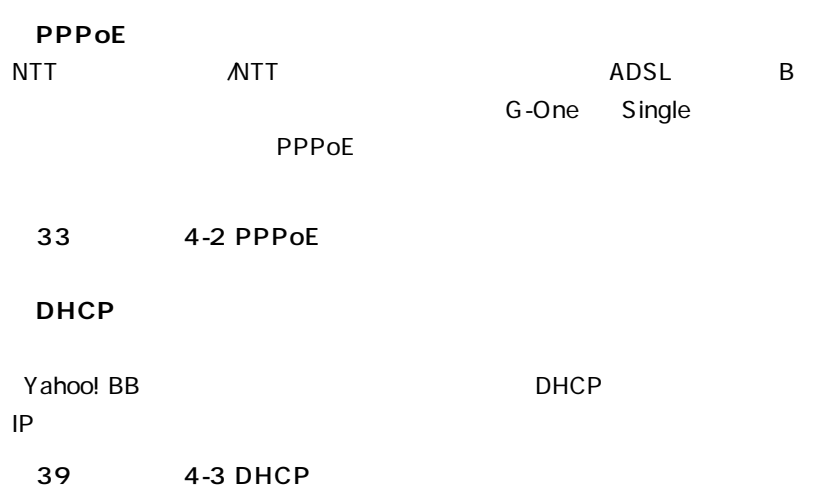

 $\overline{c}$ 

 $\sim$  3

 $5$ 

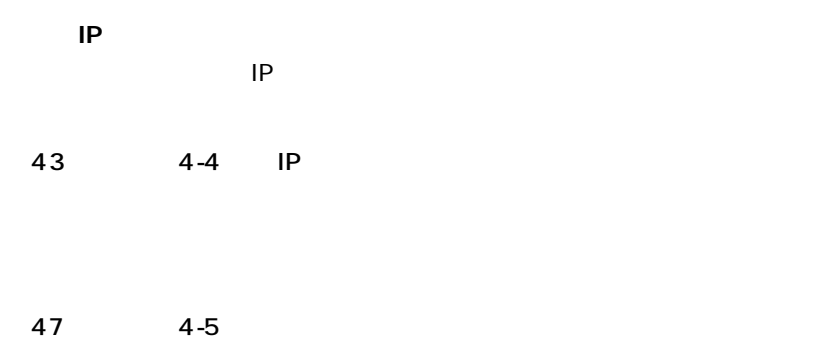

**32** BRL-04EX

### 2 **PPPoE**

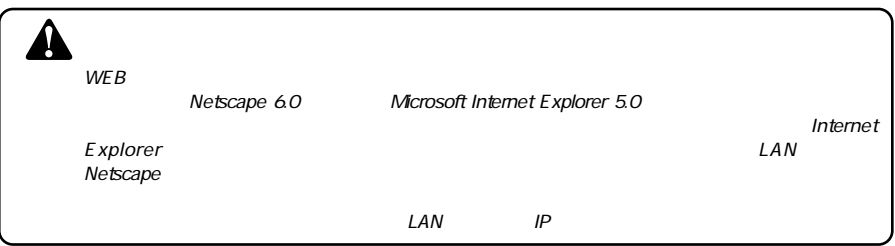

- $\mathsf{WEB}$ *1.*
- URL Netscape Internet Explorer IP 192.168.1.1 Enter *2.*
- *3.*

password **password** 

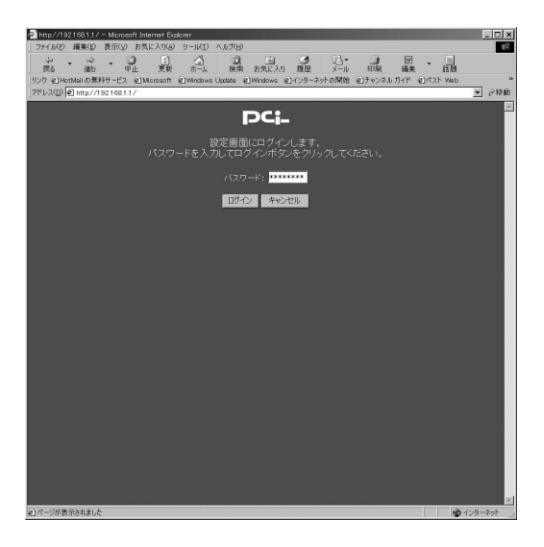

 $\overline{4}$ .

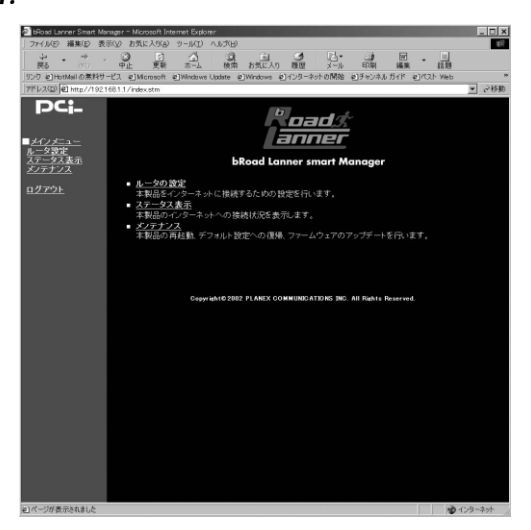

**WAN** 

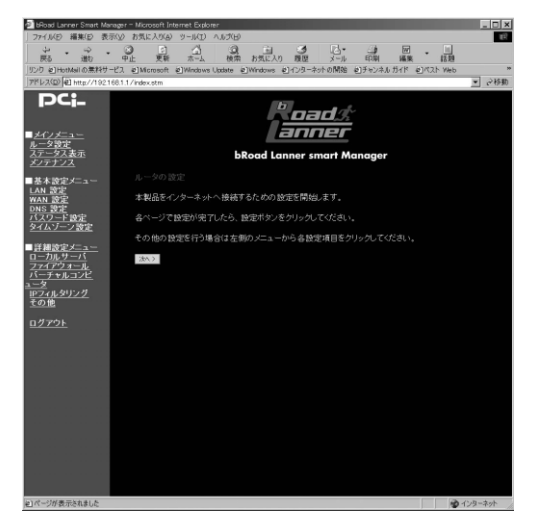
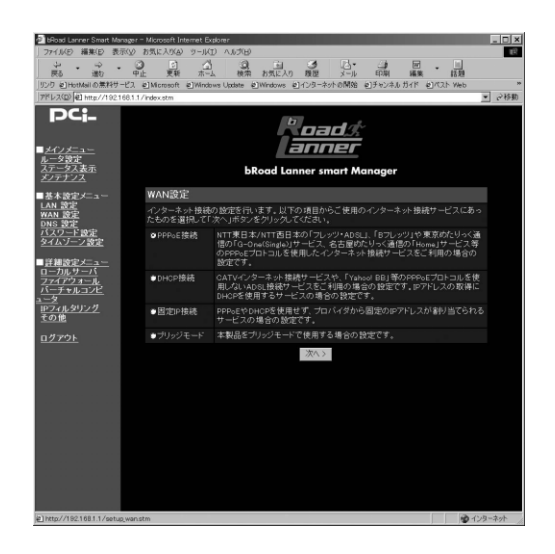

## **7.** PPPOE

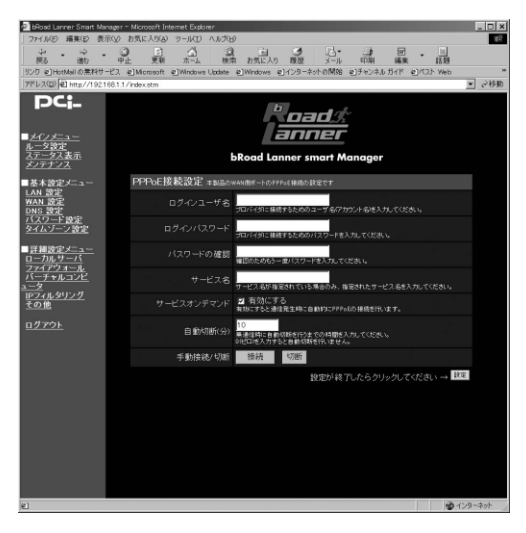

 $\mathsf{PPPoE}$ 

#### **THE PPPOE**

**THE PPPOE** 

 $\mathsf{PPPoE}$ 

ここで、ここでは、インターネットへの通信が続くとPPPoE

 $\mathbf{w}$   $\mathbf{O}^n$ 

**THE PPPOE** 

PPPoE

PPPoE

 $\overline{\phantom{a}}$ 

**36** BRL-04EX

### $\mathsf{DNS}$ DNS

*9.*

#### DNS DNS DNS

 $\sim$  10

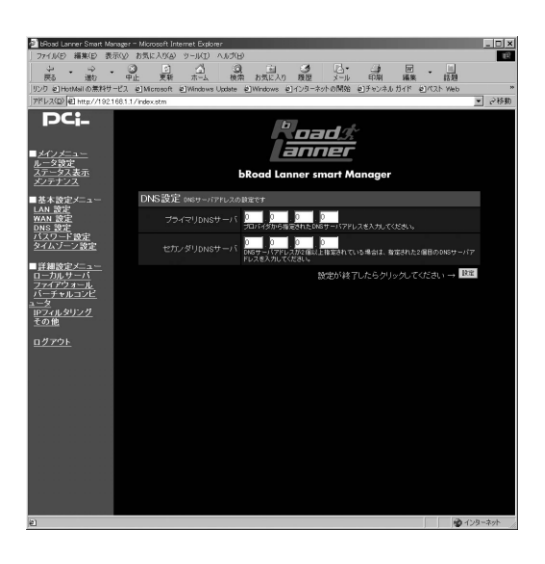

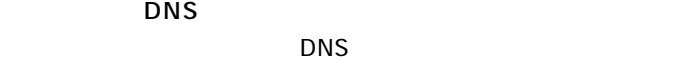

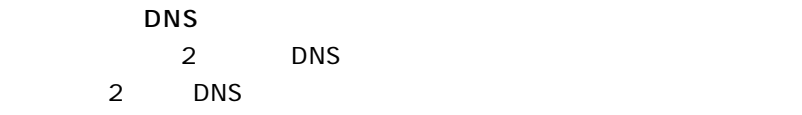

 $\mathsf{PPPoE}$ 

**PPPoE** 

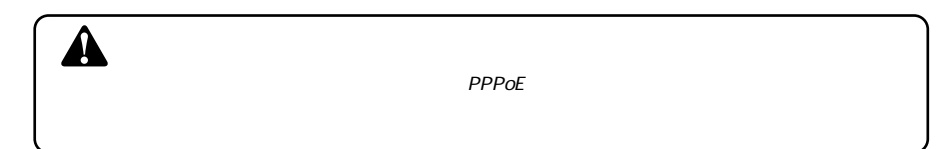

# **3 DHCP接続の設定**

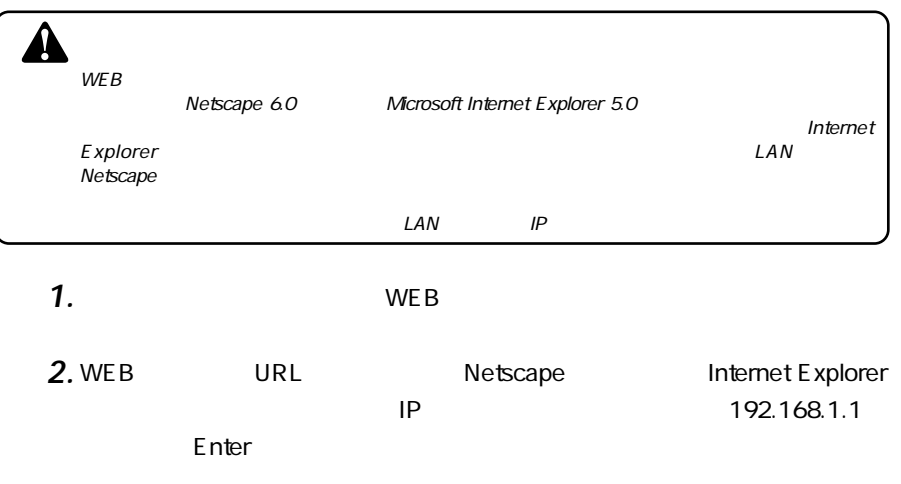

*3.*

password **password** 

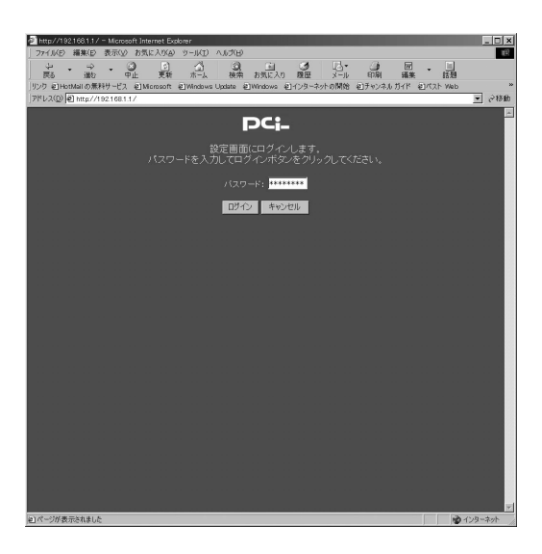

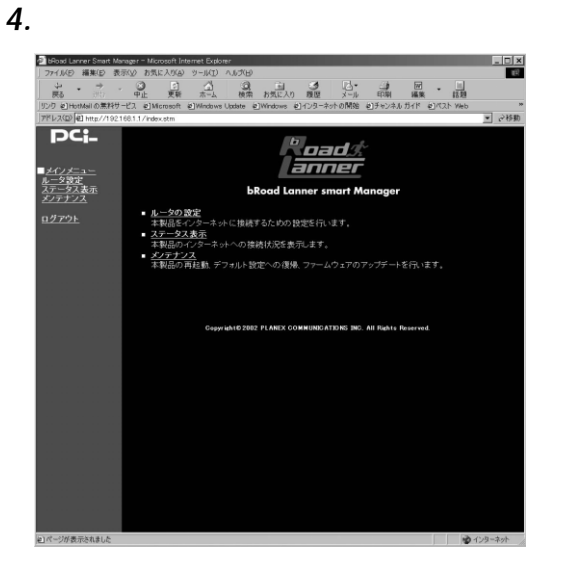

 $WAN$ 

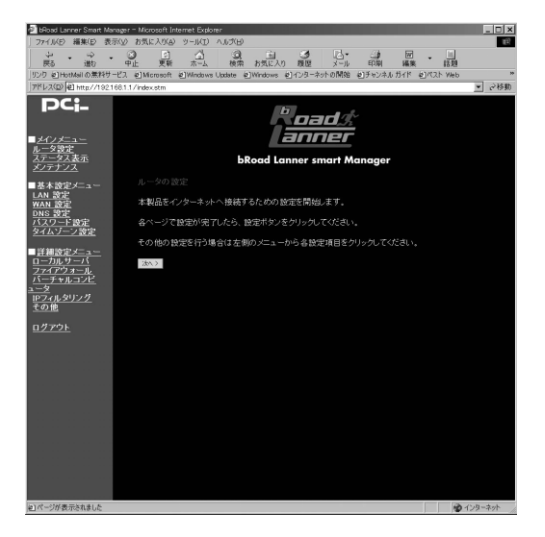

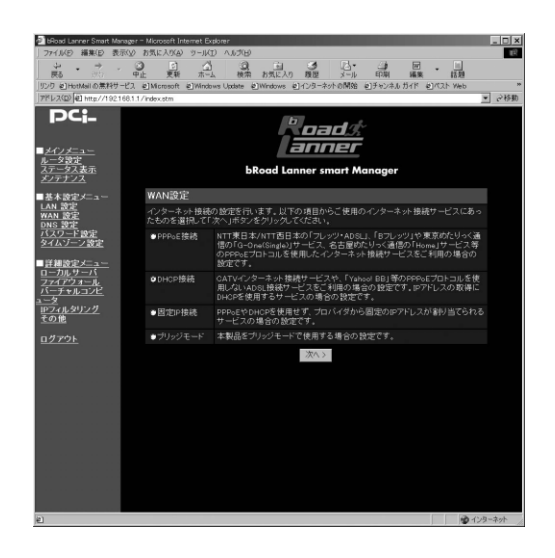

## **7.** DHCP

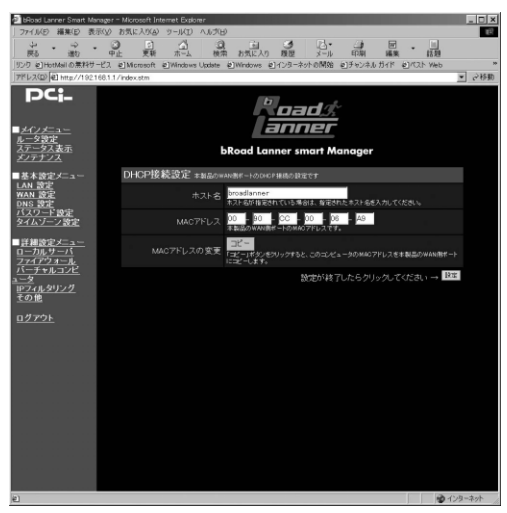

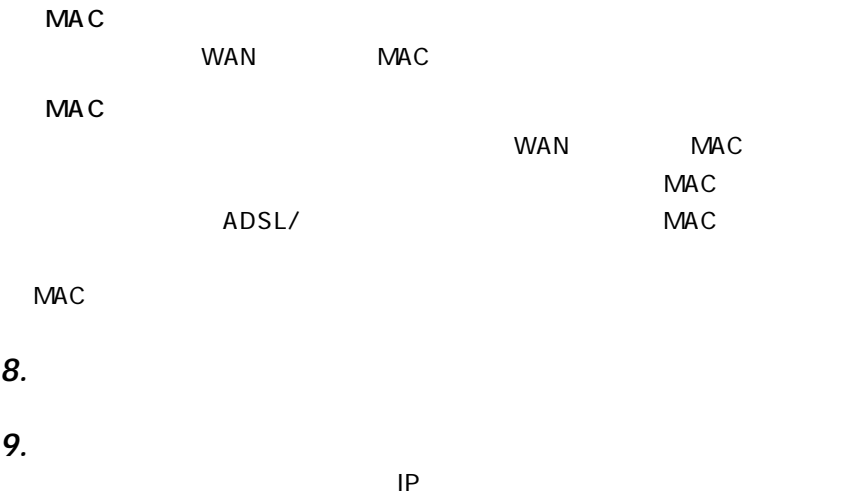

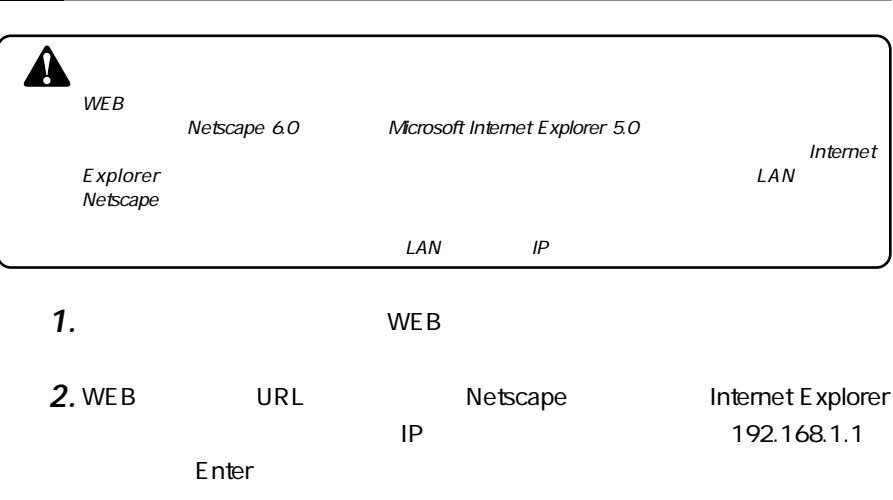

**4 固定IP接続の設定**

password **password** 

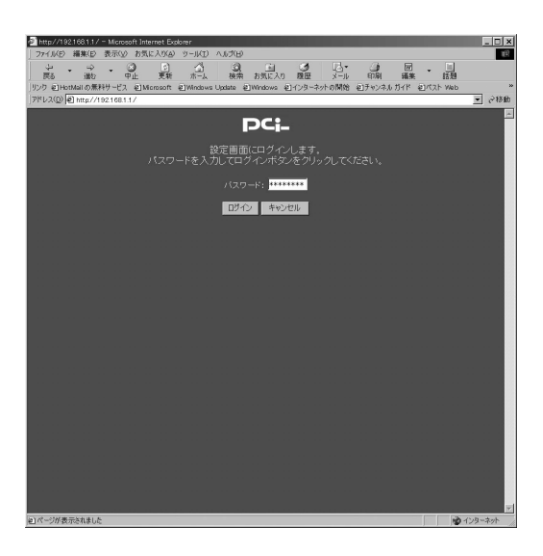

**43**

**4**

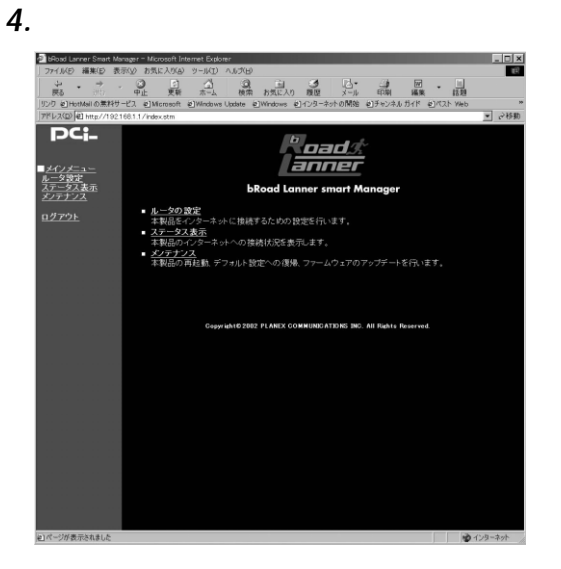

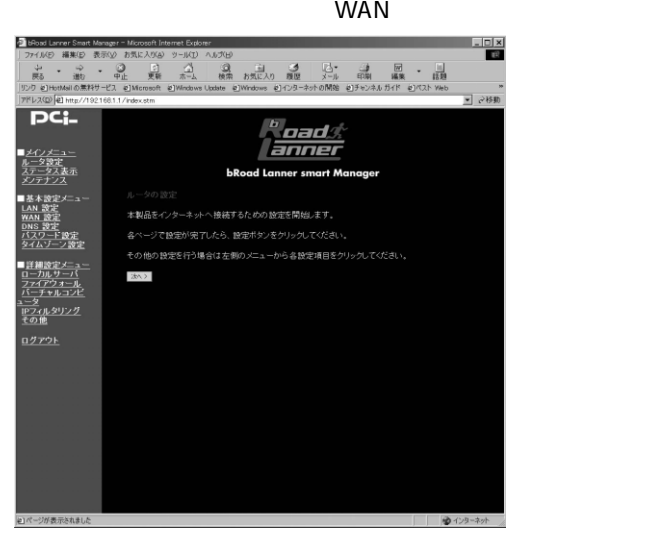

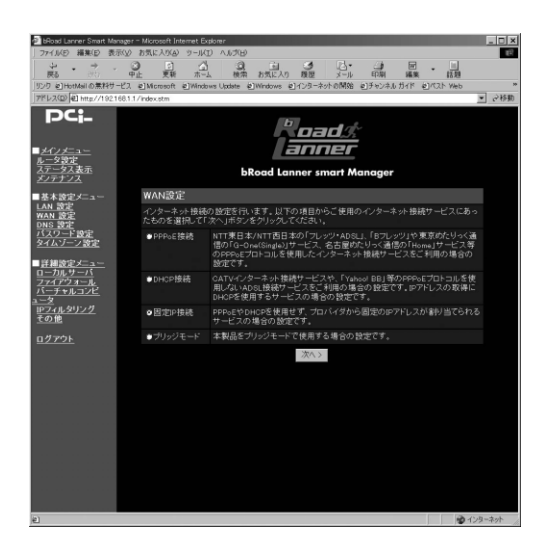

## 固定IP接続設定画面が表示されます。 *7.*

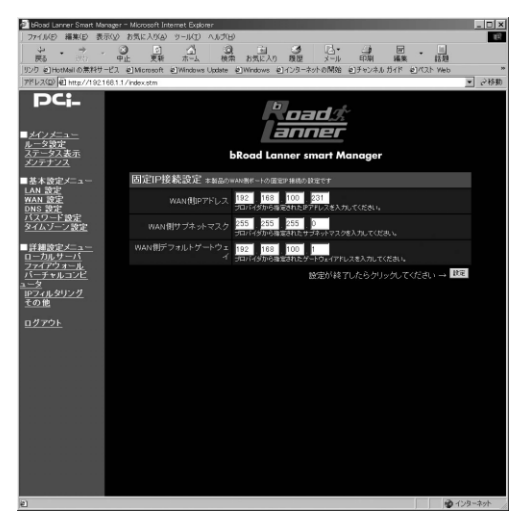

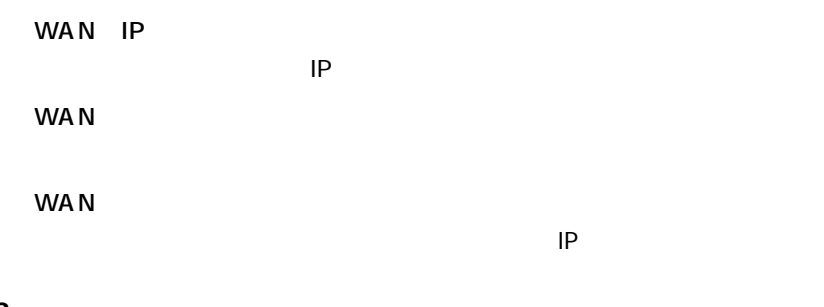

**4**

DNS(Fig. 1) PNS(Fig. 1) DNS(Fig.1) PNS(Fig.1) *9.*

 $\mathsf{DNS}$ 

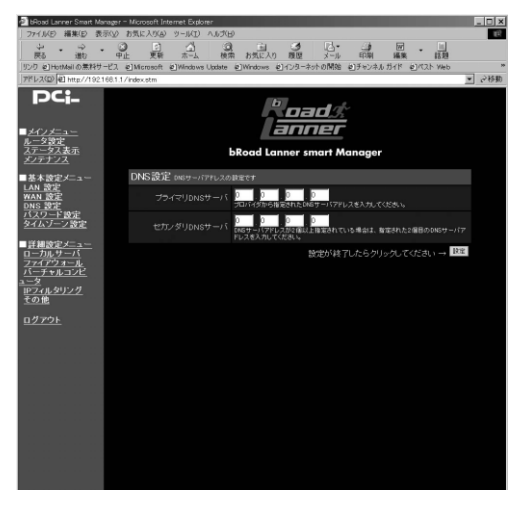

DNS

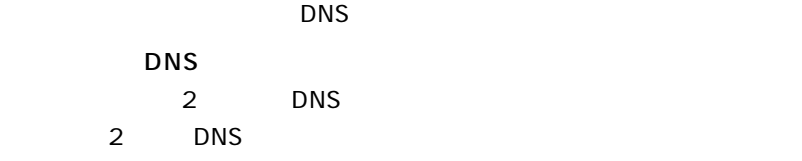

# *10.*

*11.*

**5 ブリッジモードの設定**

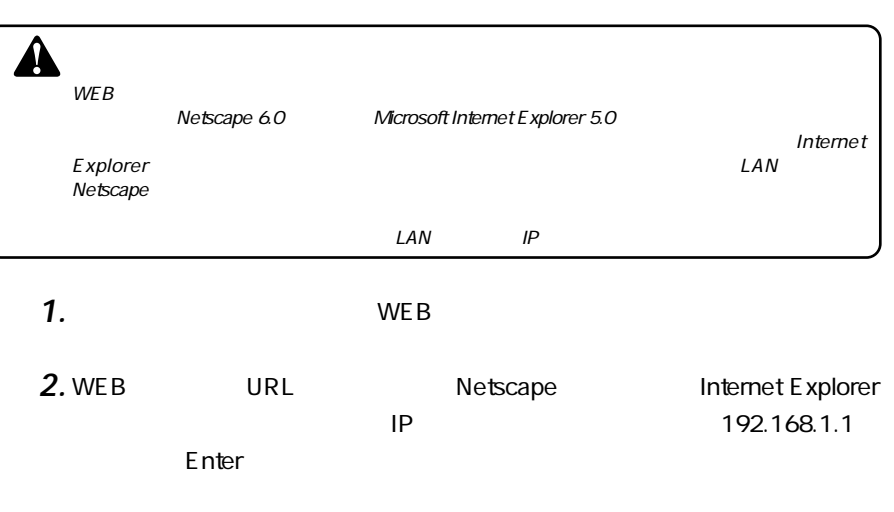

*3.*

password **password** 

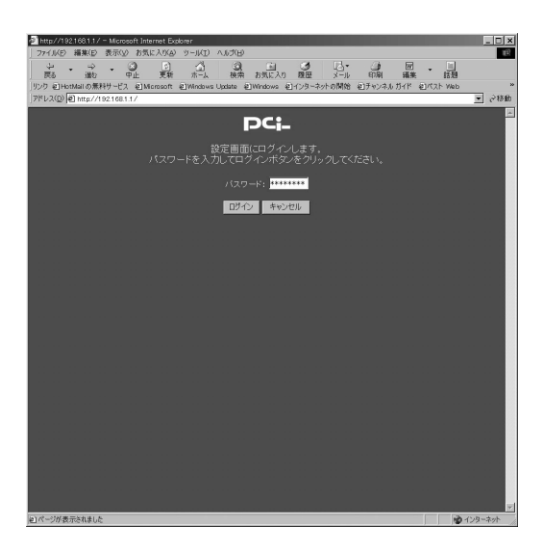

**4**

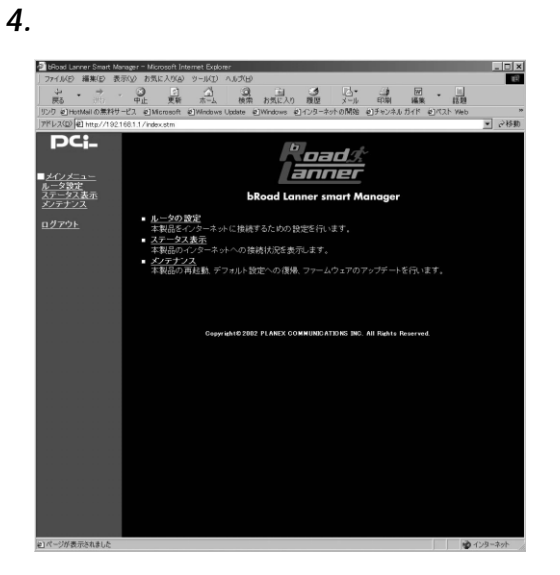

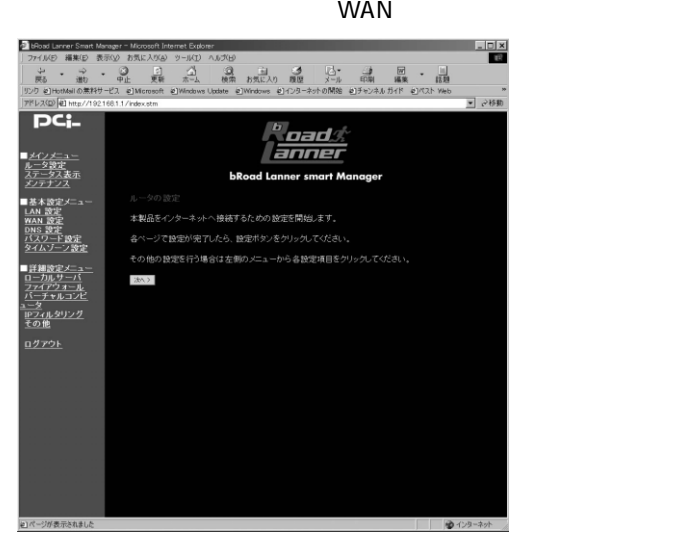

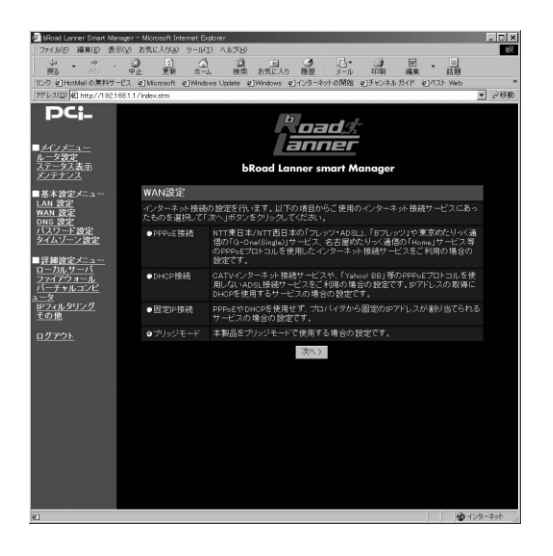

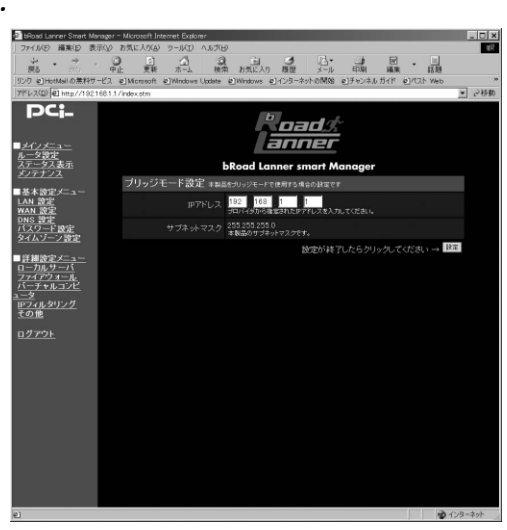

「IP アドレス」

**6 接続の確認**

 $IP$ 

**4**

 $\mathsf{WEB}$  URL

 $\mathsf{A}$ .

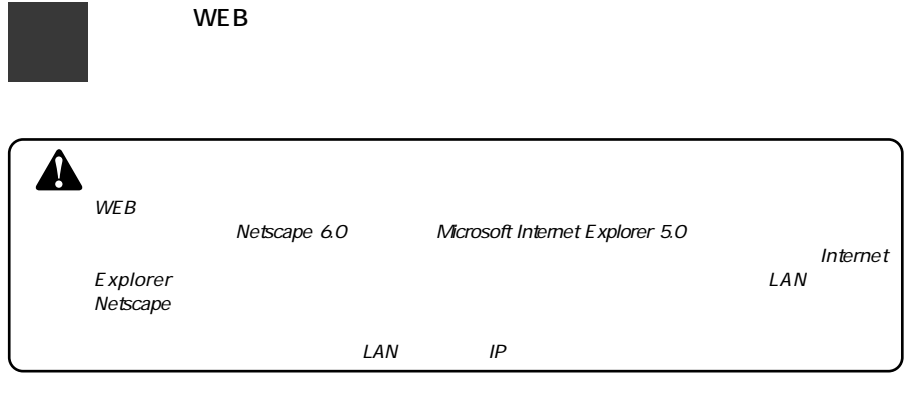

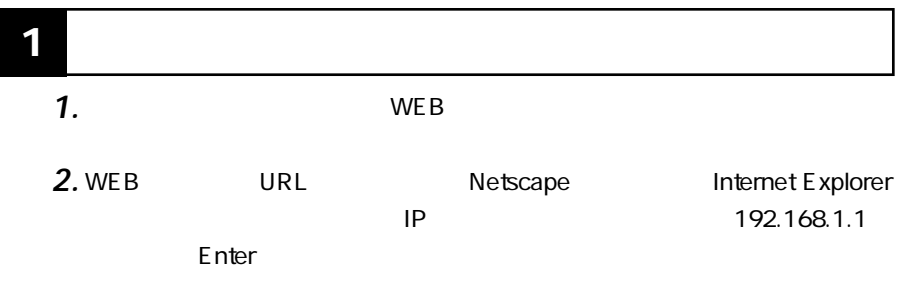

password

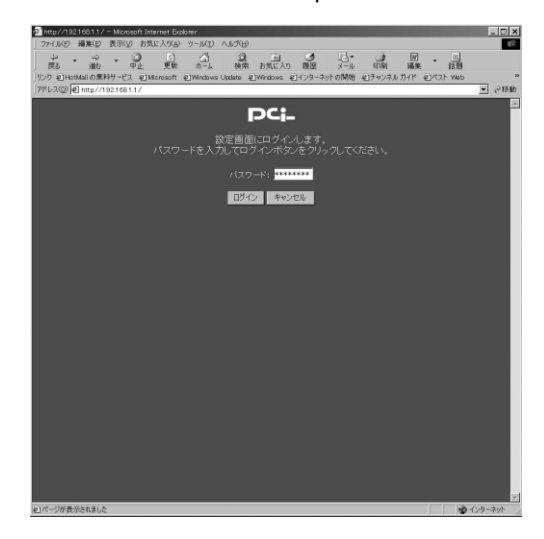

*4.*

*3.*

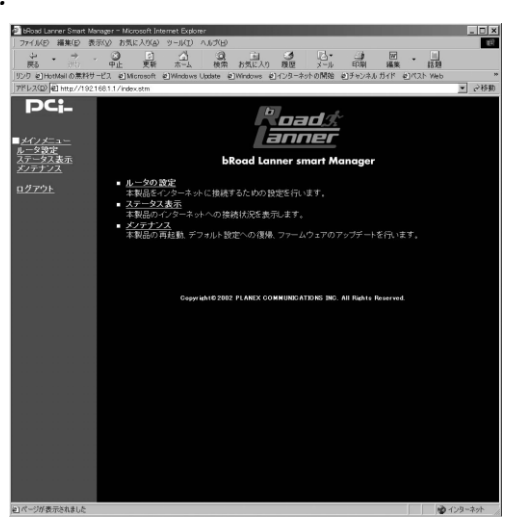

password

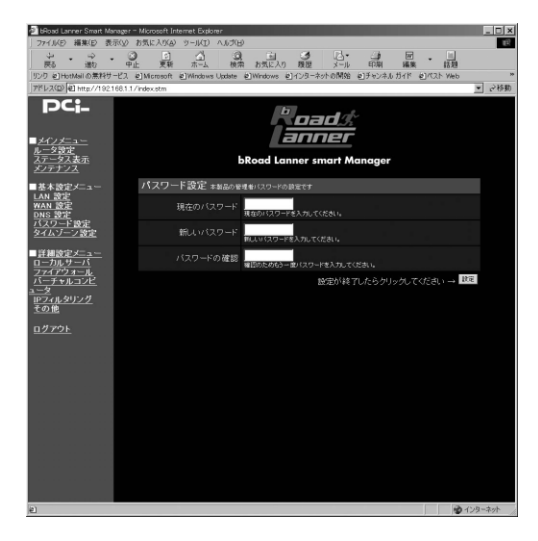

 $\sim$  12

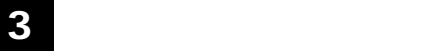

ログの記録とIPフィルタに使われます。管理者パスワードを変更するには、

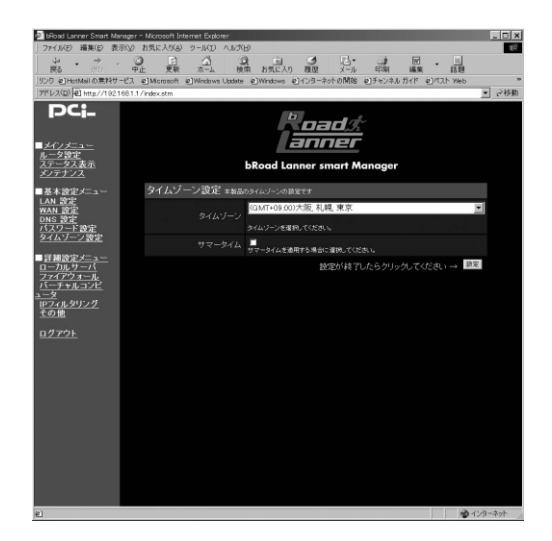

 $GMT+O9:OO$ 

### **4 LANポートの設定**LAN IP DHCP LAN  $LAN$ **EDX** へんづい)<br>- 通常 お気に入り 機器 メール - 印刷 - 編集 - 情報<br>- Under #OWindows #DY-D-ネットの開始 #Dチャンネルガイド #DYCAN web  $\overline{D}$   $\overline{D}$  11 **PCi.** *<u>boads</u>*<br>anner ЬRс s<br>d Lanner smart Manager

LANきほアドレス

<u>ハーナヤルコンヒ</u><br><u>ュータ</u><br>|Rワイルタリング<br>|その他

-<br>-<br>-<br>- DHCPサーバ横能 ● 有効 ● 馬効

**Pアドレスリース 対策 図書店** 

アアドレスシース MONE<br>割り出て開始アアドレフ<br>割り出て終了アアドレフ

 $\frac{19}{16}$   $\frac{1}{16}$   $\frac{100}{160}$ 

**TOWN - DE** 

**ゆ**化ターネ

**5**

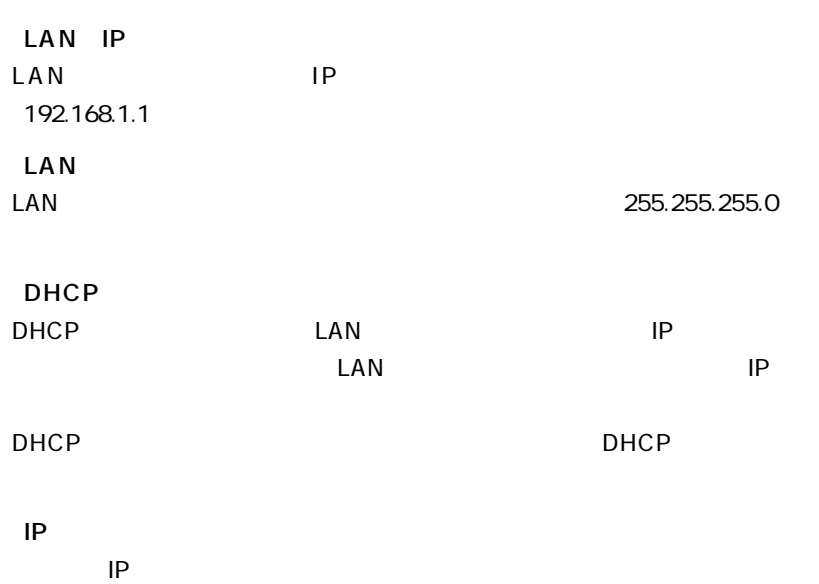

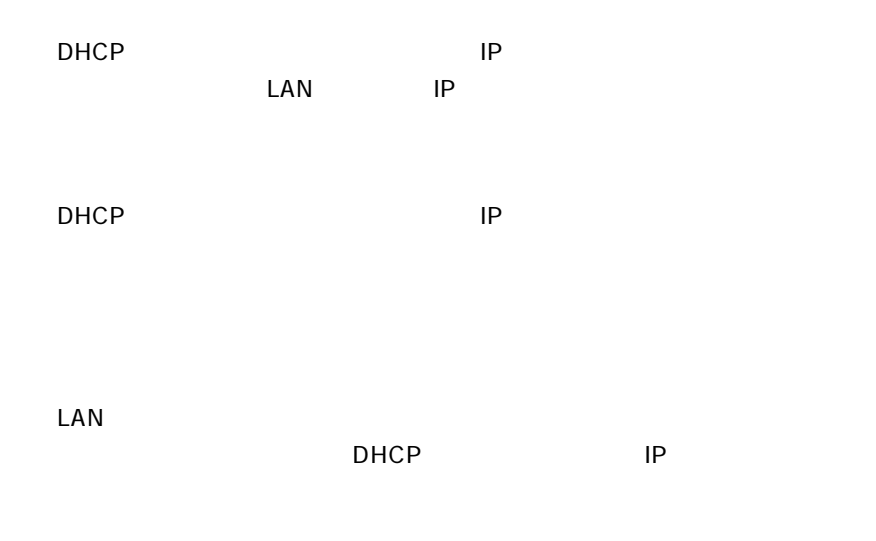

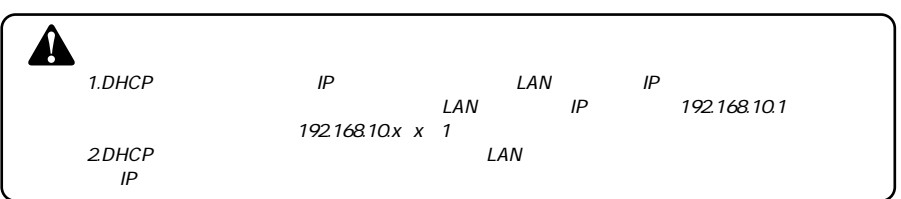

# **5 DNS設定**

DNS(Fig. 1) The DNS DNS DNS DNS

 $\overline{D}$ NS

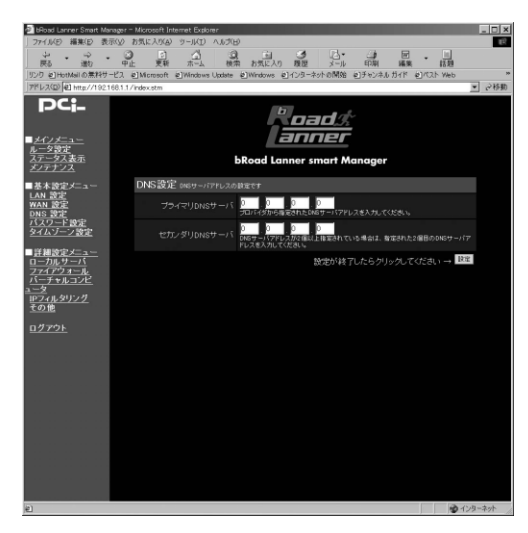

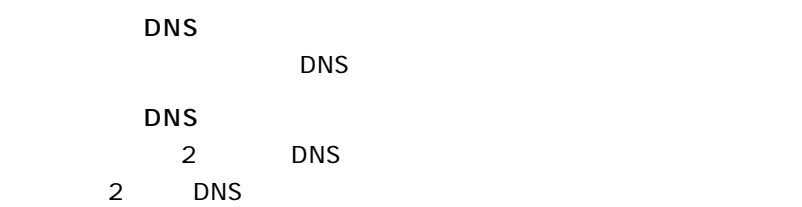

# **6 WAN**

 $WAN$ 

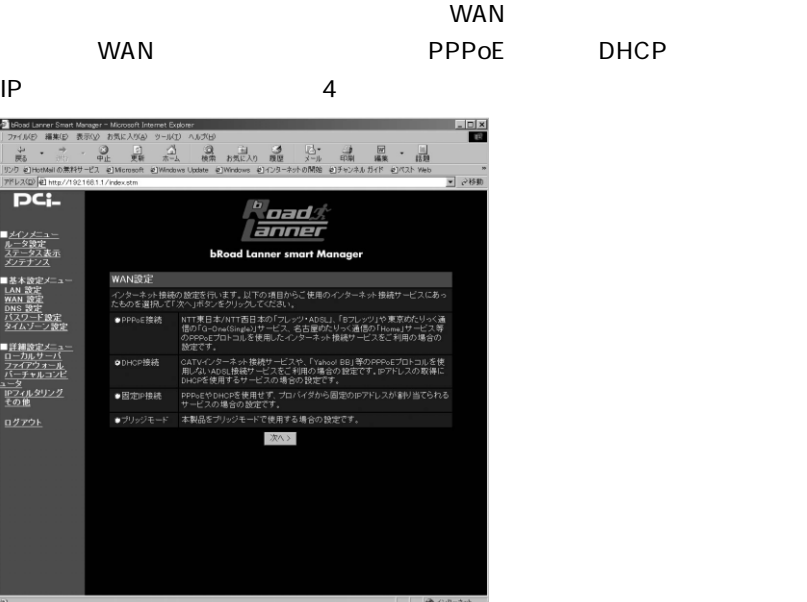

**5**

**■PPPoE接続の設定**

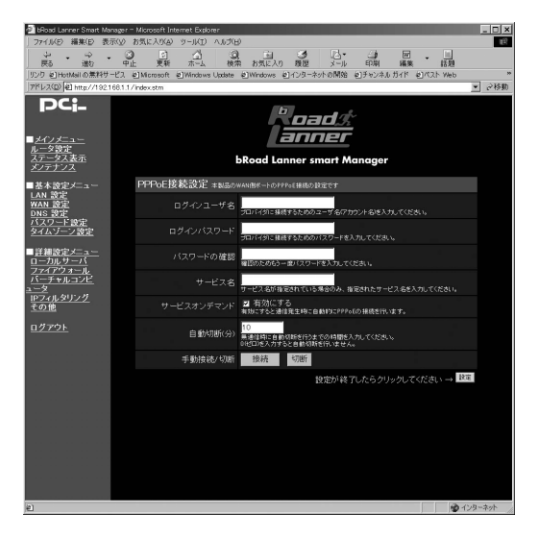

**5**

 $\mathsf{PPPoE}$ 

**THE PPPOE** 

**THE PPPOE** 

 $\mathsf{PPPoE}$ 

PPPoE

ここで、ここでは、インターネットへの通信が続くとPPPoE

 $\mathbf{w}$   $\mathbf{O}^n$ 

**THE PPPOE** 

PPPoE

「手動接続/切断」

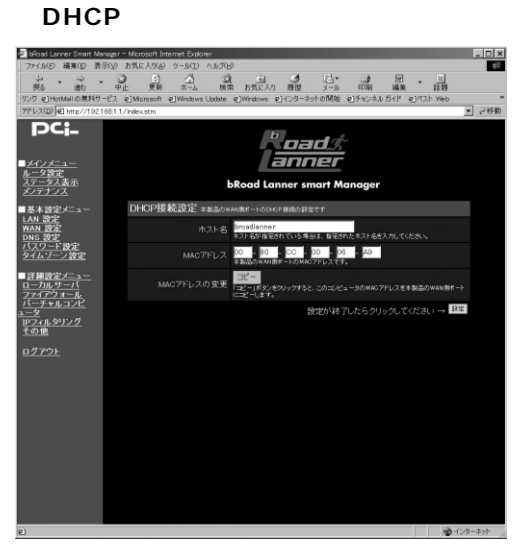

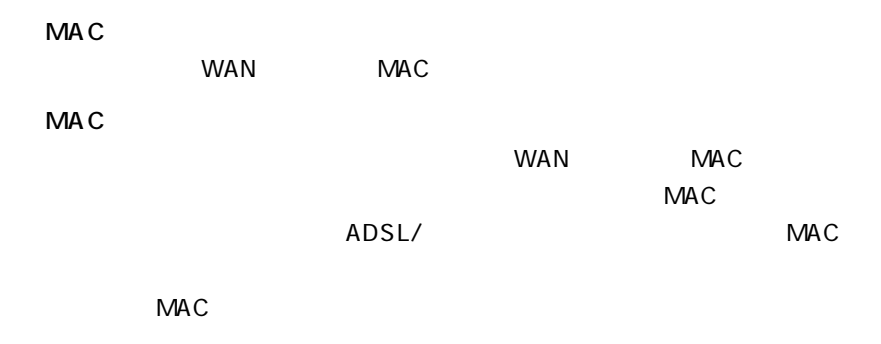

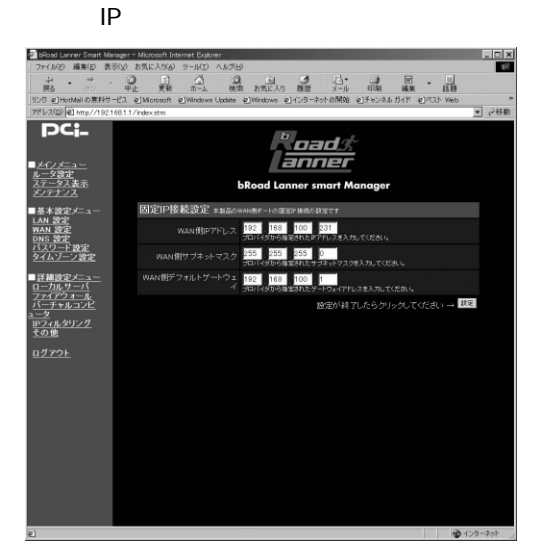

WAN IP

プロバイダから指定されたIPアドレスを入力します。

WAN

WAN

 $\mathsf{IP}$ 

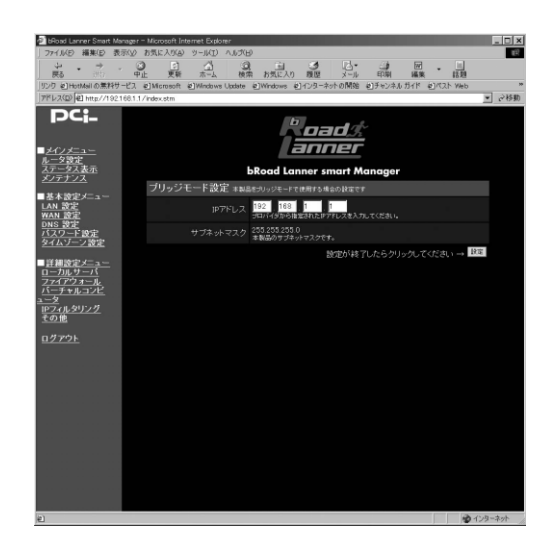

「IPアドレス」

プロバイダから指定されたIPアドレスを入力します。

 $LAN$  $WAN$  $\overline{a}$ **TCP/UDP** 送先のローカルIPアドレスを設定できます **7 ローカルサーバ機能**

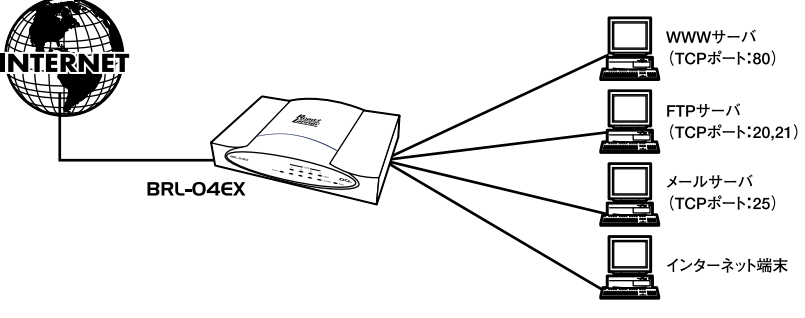

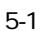

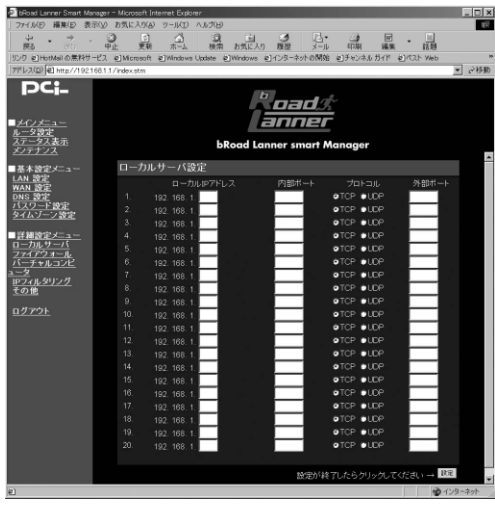

ドレスを入力します。ローカルサーバに設定するコンピュータは固定のIP

 $\mathsf{LAN}$ 

TCP UDP

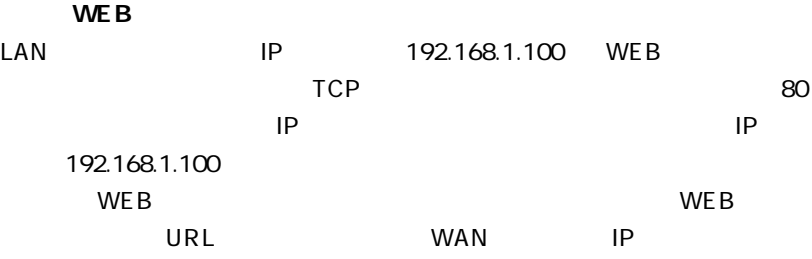

# 8 **DMZ**

 $\text{LAN}$ 

 $IP$ 

 $IP$  $8$ 

(WAN)側からアクセスする機能で、DMZ(DeMilitarized Zone)とよばれ

タ」をクリックします。 **5** 編集D 表示SO お気に入りSO ツール(I)<br>- つーー - つーーーーーーー<br>- ウェー・ディー・ディー - ボーム<br>Mailの無料サービス - 2]Microsoft 2]Mindosoft e]HotMsi<br>KD) (e) m **DCi** oad*s* anner **bRoad Lanner smart Manager** バーチャルコンピュータ設定 -<br>チャルコンピュータ機能 ●有効 ● 無効 19定  $-150.0281.2$ 'n. ルサーバ<br>アウォール<br>'ャルコンL <u>ハーチャルコンピ<br>1ータ</u><br>IPフィルタリング<br><u>その他</u>  $\begin{array}{c} 5 \\ 6 \\ 7 \end{array}$ <sub>8</sub> 設定が終了したらクリックしてください→ 100 **■ ■ インターネット** 

 $\overline{\mathbf{A}}$ 

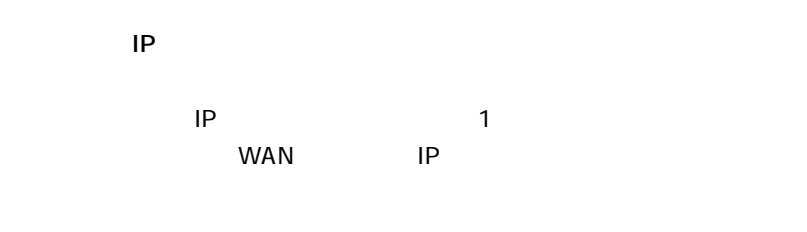

「ローカルIPアドレス」

 $\mathsf{LAN}$  IP  $\mathsf{NP}$ 

#### $WAN$

IP Spoofing TCP Null Scan TCP SYN Flooding Snork Attack UDP Port Loopback Smurf Attack Zero Length IP Ping of Death

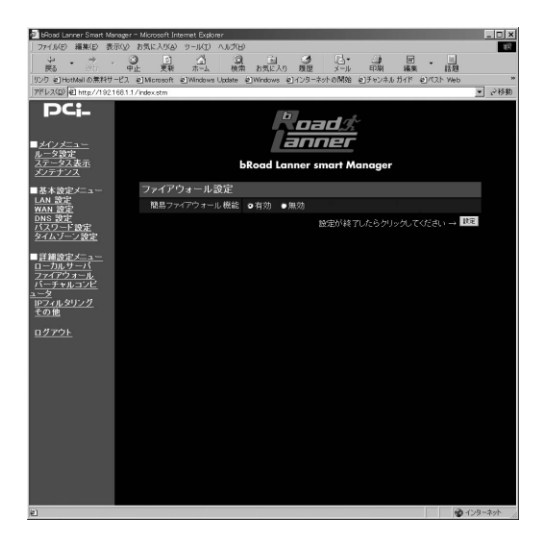

 $\mathsf{LAN}$  Department and  $\mathsf{WEB}$  Defined the E-mail

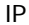

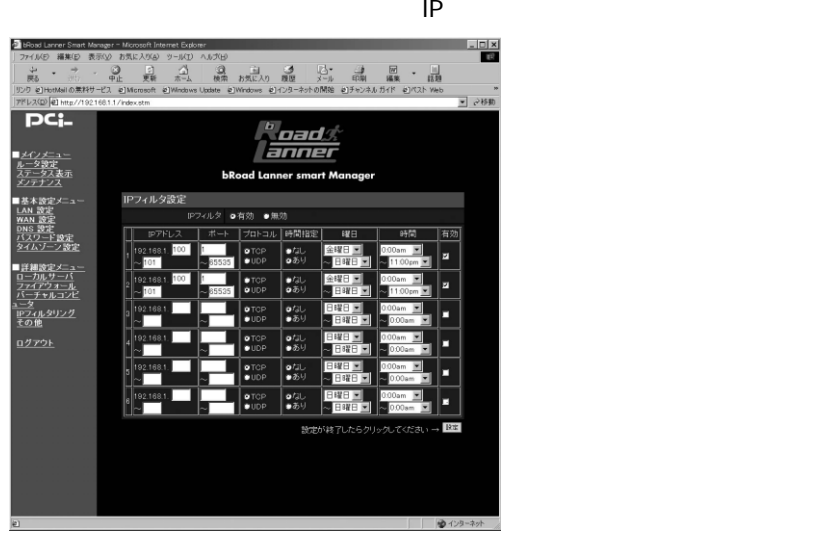

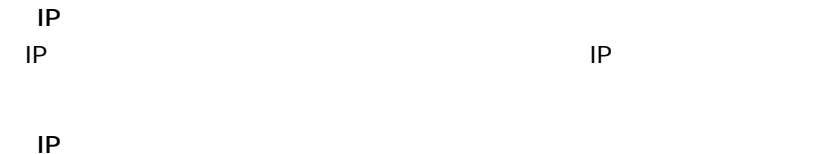

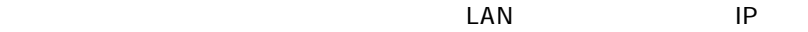

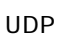

**11 その他の設定**

end was a set of the WAN and the way of the way of the way of the way of the way of the way of the way of the w

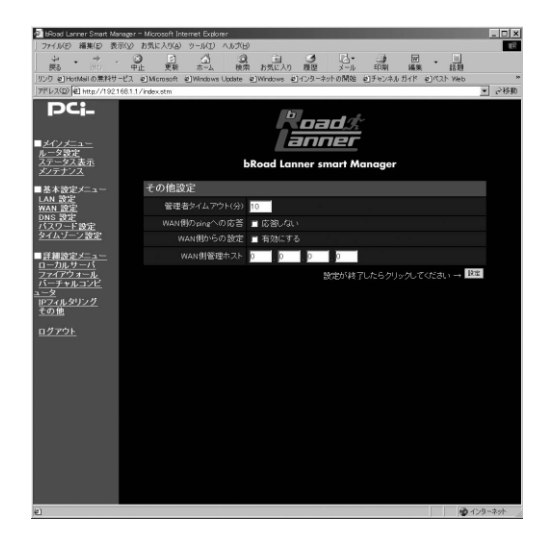

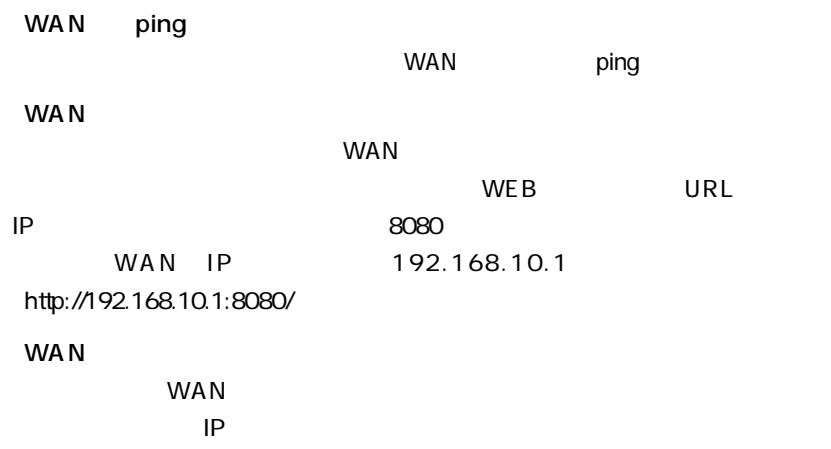
# $WAN$  LAN

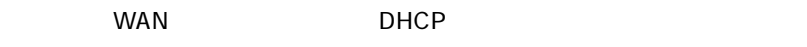

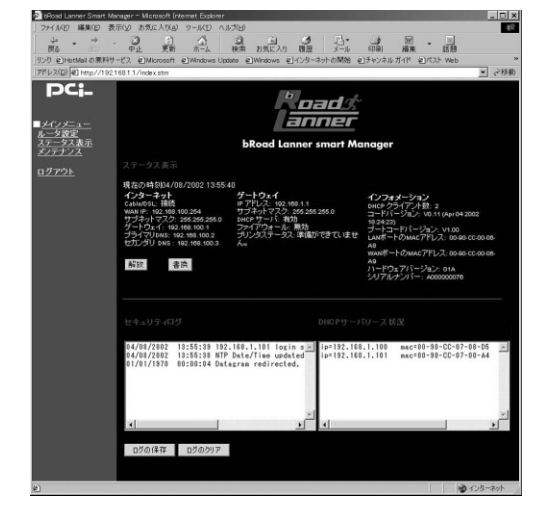

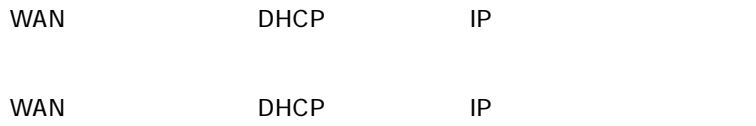

**再起動**

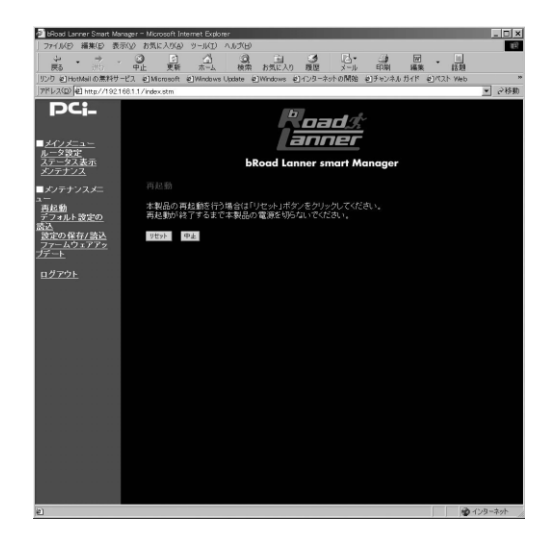

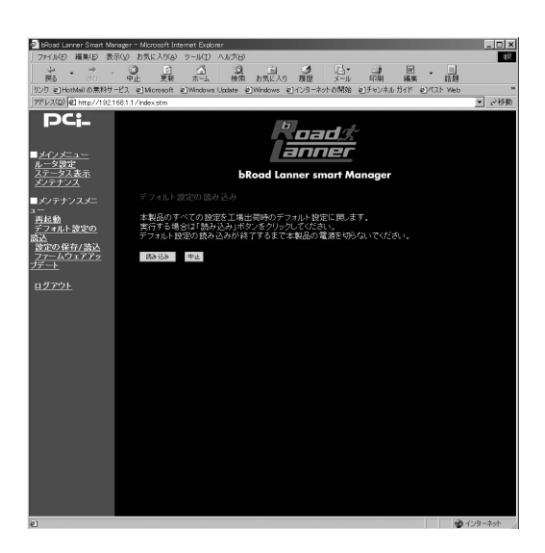

**15 設定情報の保存/読み込み**

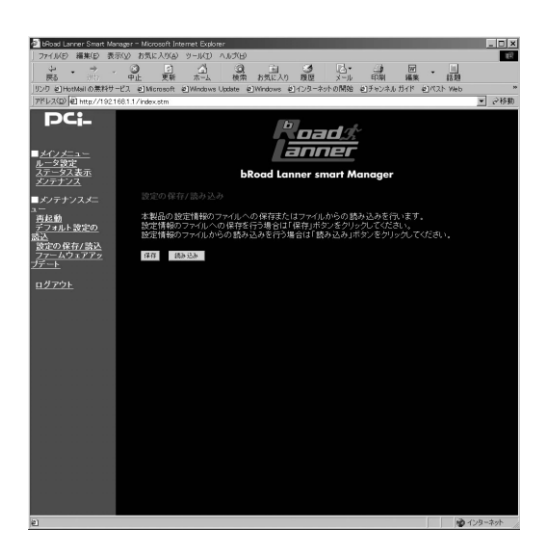

 $\sqrt{a}$  $\overline{\phantom{a}}$  **ファームウェアのアップデート**

 $\angle$  WEB $\angle$ 

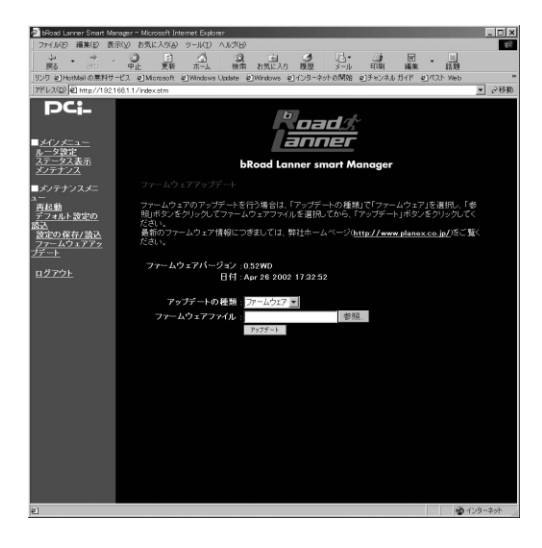

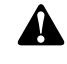

http://www.planex.co.jp/

**A 付録A**

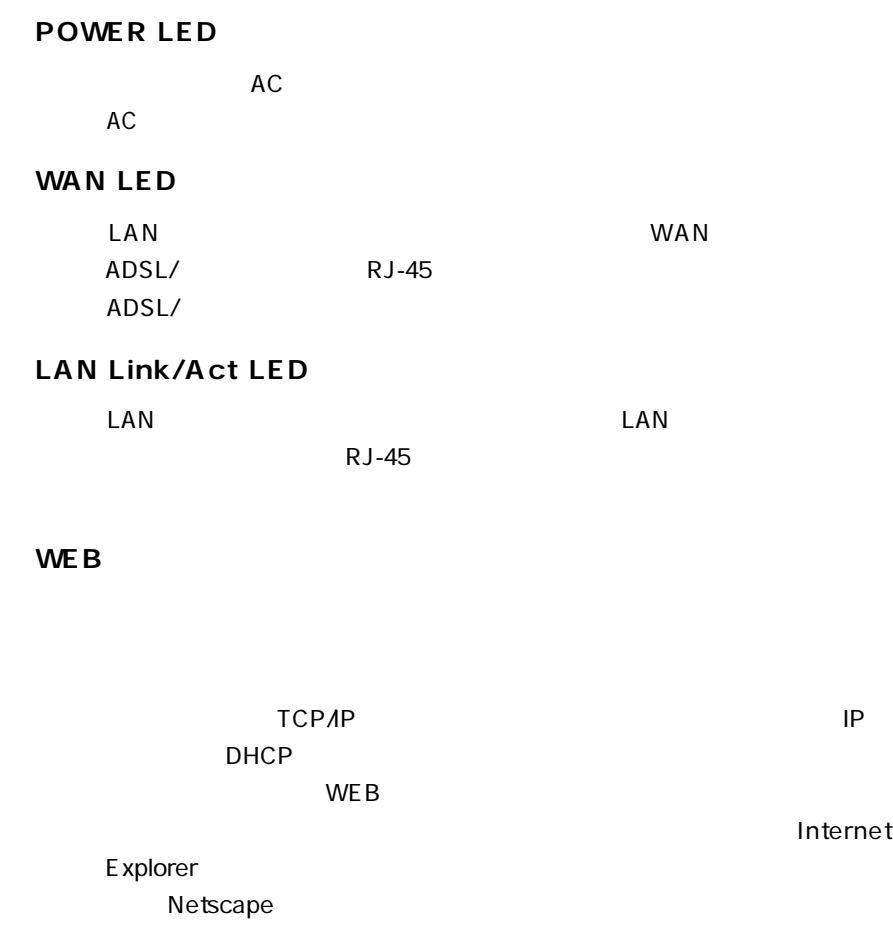

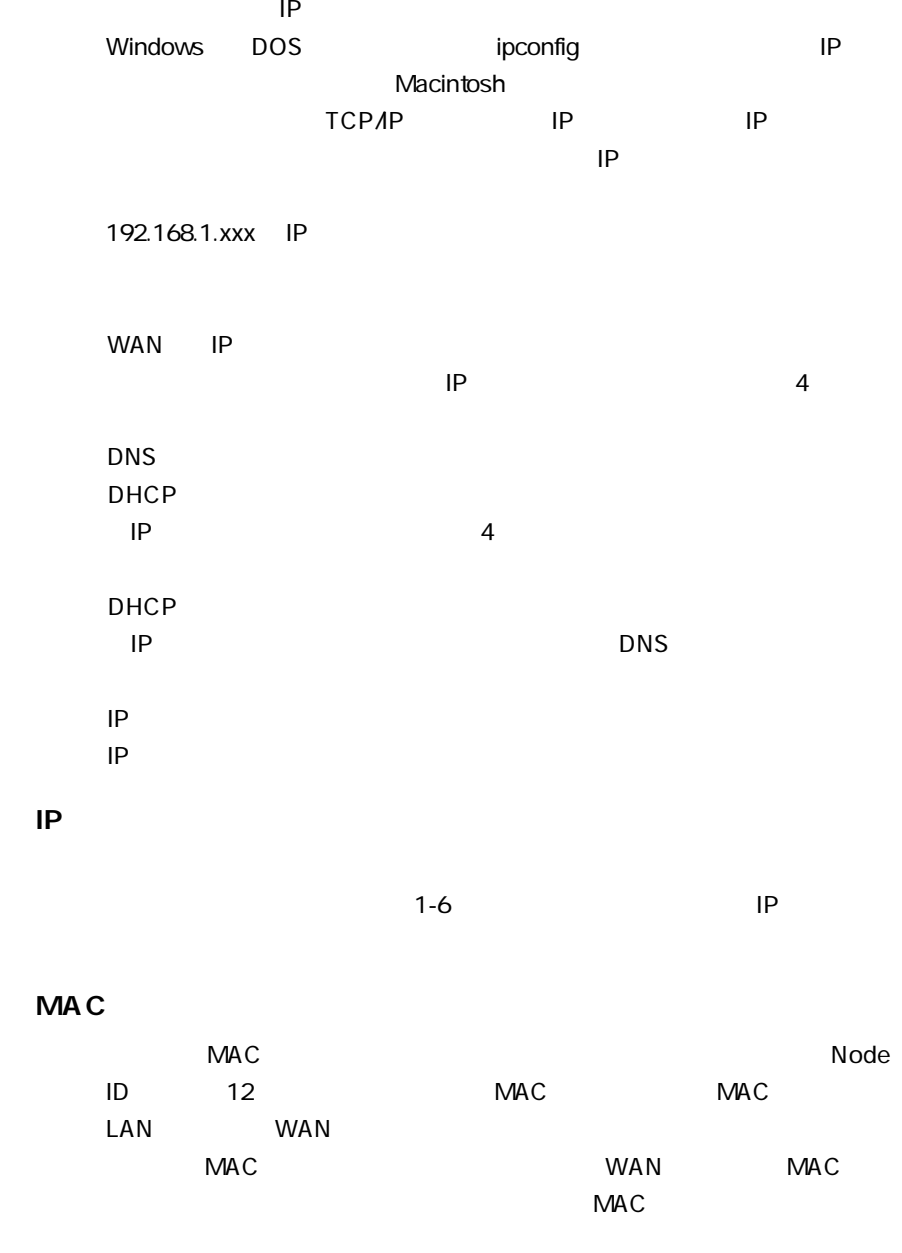

**A**

**B**

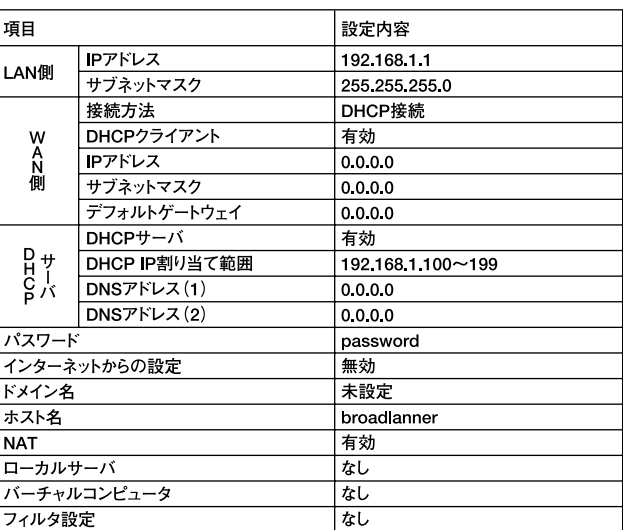

# LAN側IEEE802.3 10BASE-T、IEEE802.3u 100BASE-TX WAN IEEE 802.3 10BASE-T IEEE 802.3u 100BASE-TX LAN 10/100Mbps WAN 10/100Mbps LAN 10BASE-T/100BASE-TX RJ-45×4 WAN 10BASE-T/100BASE-TX RJ-45×1 10BASE-T 3 100m 100BASE-TX 5 <LED> POWER、WAN、LAN Link/Act、LAN 100M DC6V、1000mA 最大6W  $W \times D \times H$ 131×86×32mm

## 670g

0~40 35~85

# <EMI>

VCCI Class B FCC Class B CE

# **Memo**

# **Memo**

**http://www.planex.co.jp/user/user.htm**

 $PCI$  $\frac{1}{3}$ 

PCI http://direct.planex.co.jp/

 $\sqrt{2}$ http://www.planex.co.jp/lan.htm

http://www.planex.co.jp/support/techform.htm 受付:24時間

> 0120-415977 10 12 13 17

**FAX** 

03-5614-1018

受付:24時間

Windows XP/Me

http://www.planex.co.jp/

 $2002 \quad 5$ 

 $\sim$  2

送信日:

**FAX:03-5614-1018**

로 대한 대학 대학 대학 대학 대학 대학 E-MAIL

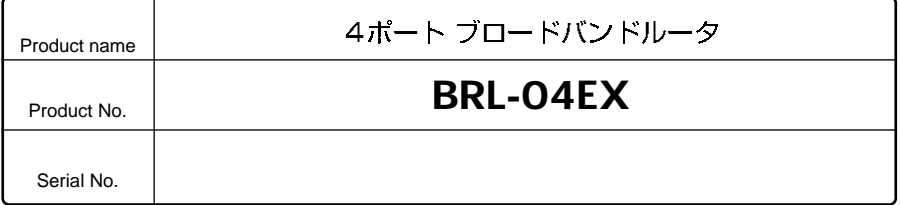

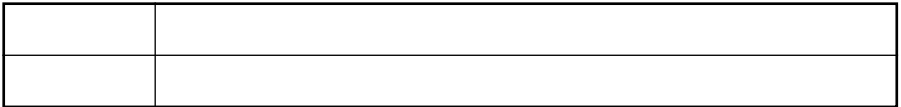

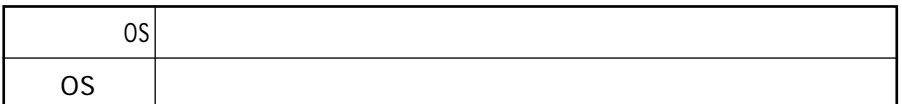

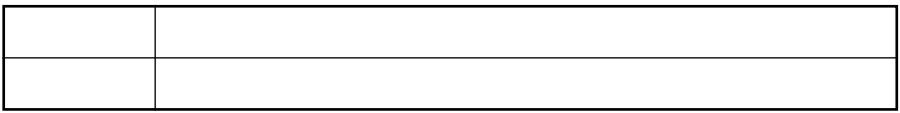

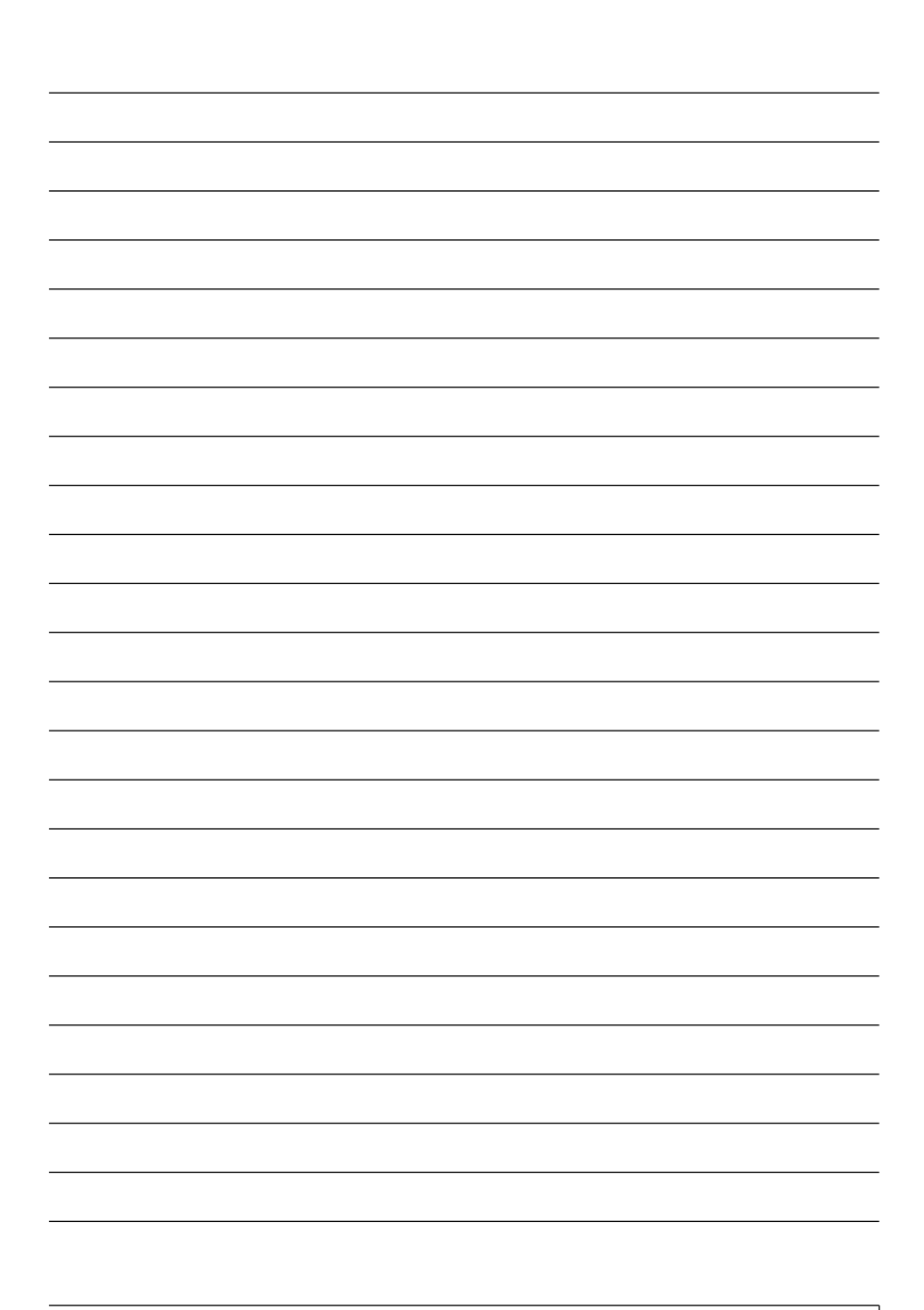

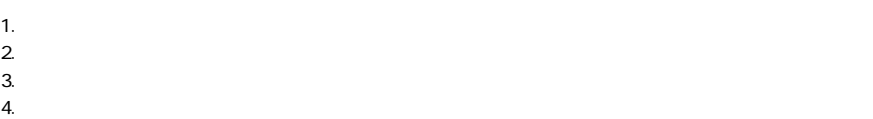

- $5.$
- $6.$

1.  $\blacksquare$ 

**フリーダイヤル:0120-415977 FAX:03-5614-1018 Web:http://www.planex.co.jp/support/repair.htm** 2.  $\blacksquare$  $3.$ 

 $\blacksquare$ 

This warranty is valid only in Japan.

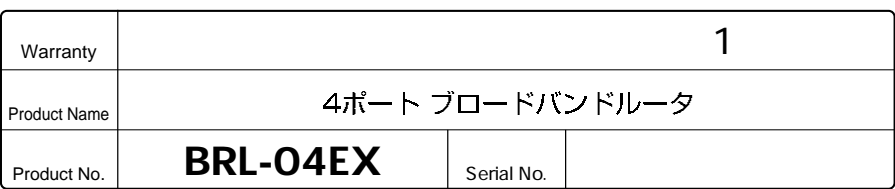

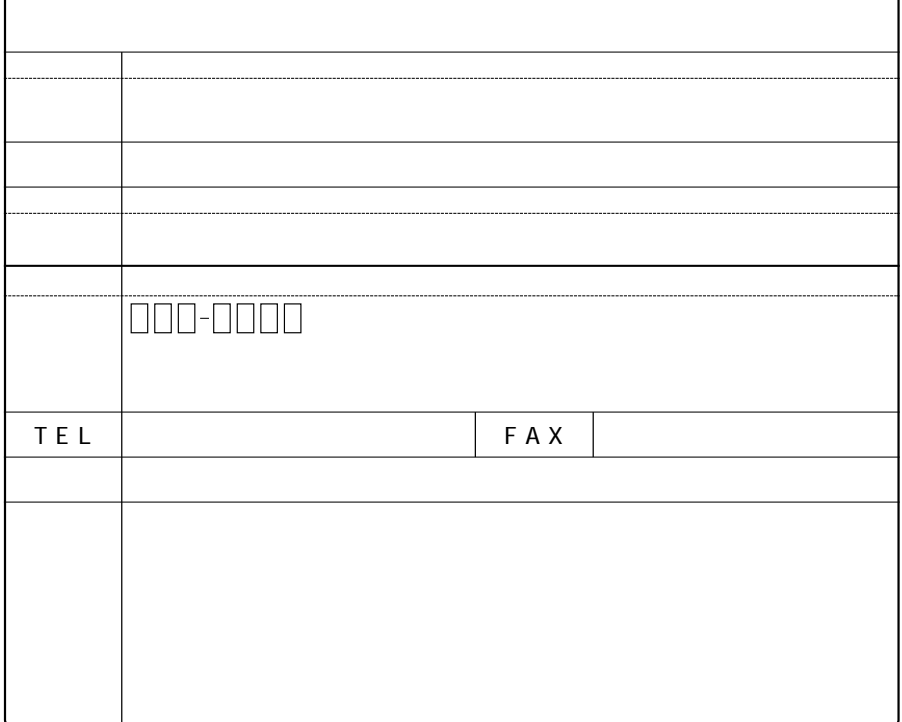

プラネックスコミュニケーションズ株式会社

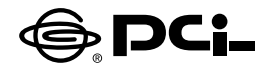

# **BRL-04EX マニュアル補足文**

SS Manual No PHM 02-10-03 IF BRI 04EX Version 1.0

このたびは、PCI製品をお買い上げ頂き誠にありがとうございます。 最新ファームウェアアップデートにより、以下の機能が追加されました。

## ■UPnP (ユニバーサルプラグアンドプレイ) 設定

UPnP機能によって、Windows XPのWindows MessengerなどのUPnPに 対応したアプリケーションを本製品のLAN側に接続したコンピュータで使うこ とができるようになります。

### 【設定方法】

1.メインメニューの「ルータ設定」をクリックし、詳細設定メニューの「UPnP 設定 | をクリックします。 「UPnP(ユニバーサルプラグアンドプレイ)設定 | が表示されます。

2.UPnPを設定します。「有効|「無効|のラジオボタンをクリックします。

設定項目 内容

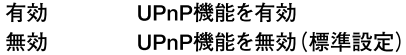

3.「設定」をクリックします。

「処理中です。しばらくお待ちください。|が表示されます。しばらくすると、 ウェブ設定画面が表示されます。これでUPnP設定は終わりです。

### ※Windows Messenger対応について

Windows XPでUPnP機能を利用する場合は、「コントロールパネル]→「プログラムの 追加と削除1→[Windowsコンポーネントの追加と削除1→[ネットワークサービス]から [ユニバーサルプラグアンドプレイ]の項目がチェックされている必要があります。 本バージョンでは、Windows Messengerの NET Voice Services (Windows Messenger上の「電話をかける | 操作) には対応していません。

今後ともPCI製品をご愛顧いただけますよう、お願い申し上げます。

### プラネックスコミュニケーションズ株式会社